VERSION 8.0 NOVEMBER 2022 702P08976

# Xerox® App Gallery

Användarhandbok

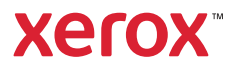

© 2022 Xerox Corporation. Alla rättigheter förbehålls. Xerox®, ConnectKey®, AltaLink®, VersaLink®, och Centre-Ware® är varumärken som tillhör Xerox Corporation i USA och/eller andra länder.

Andra företags varumärken erkänns också.

Microsoft® och Windows ® är registrerade varumärken som tillhör Microsoft Corporation i USA eller andra länder.

Google® och Chrome™ är varumärken eller registrerade varumärken som tillhör Google, Inc. i USA och/eller andra länder.

JavaScript™ är ett varumärke som tillhör Oracle Corporation i USA och/eller andra länder.

BR38269

# Innehållsförteckning

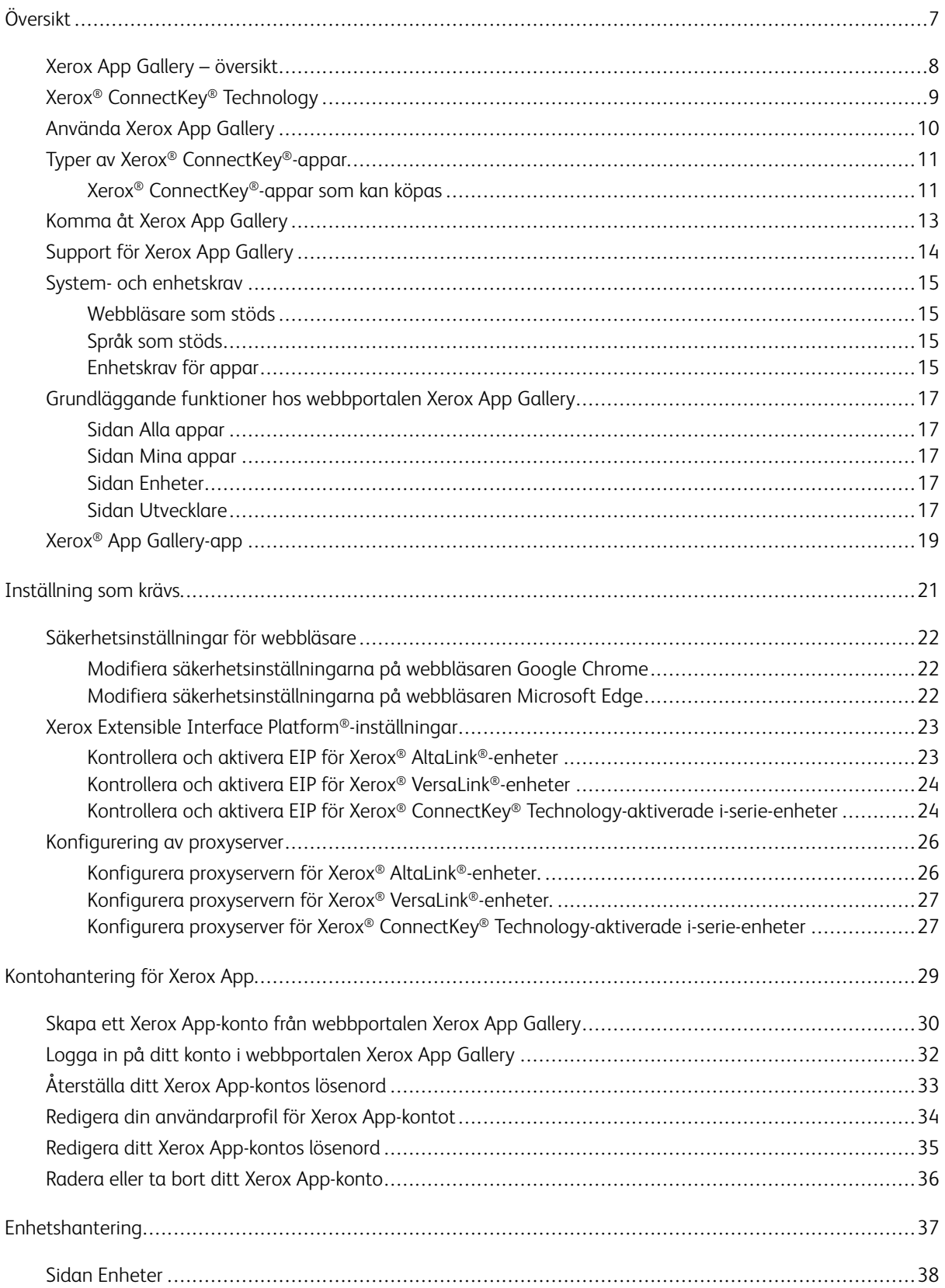

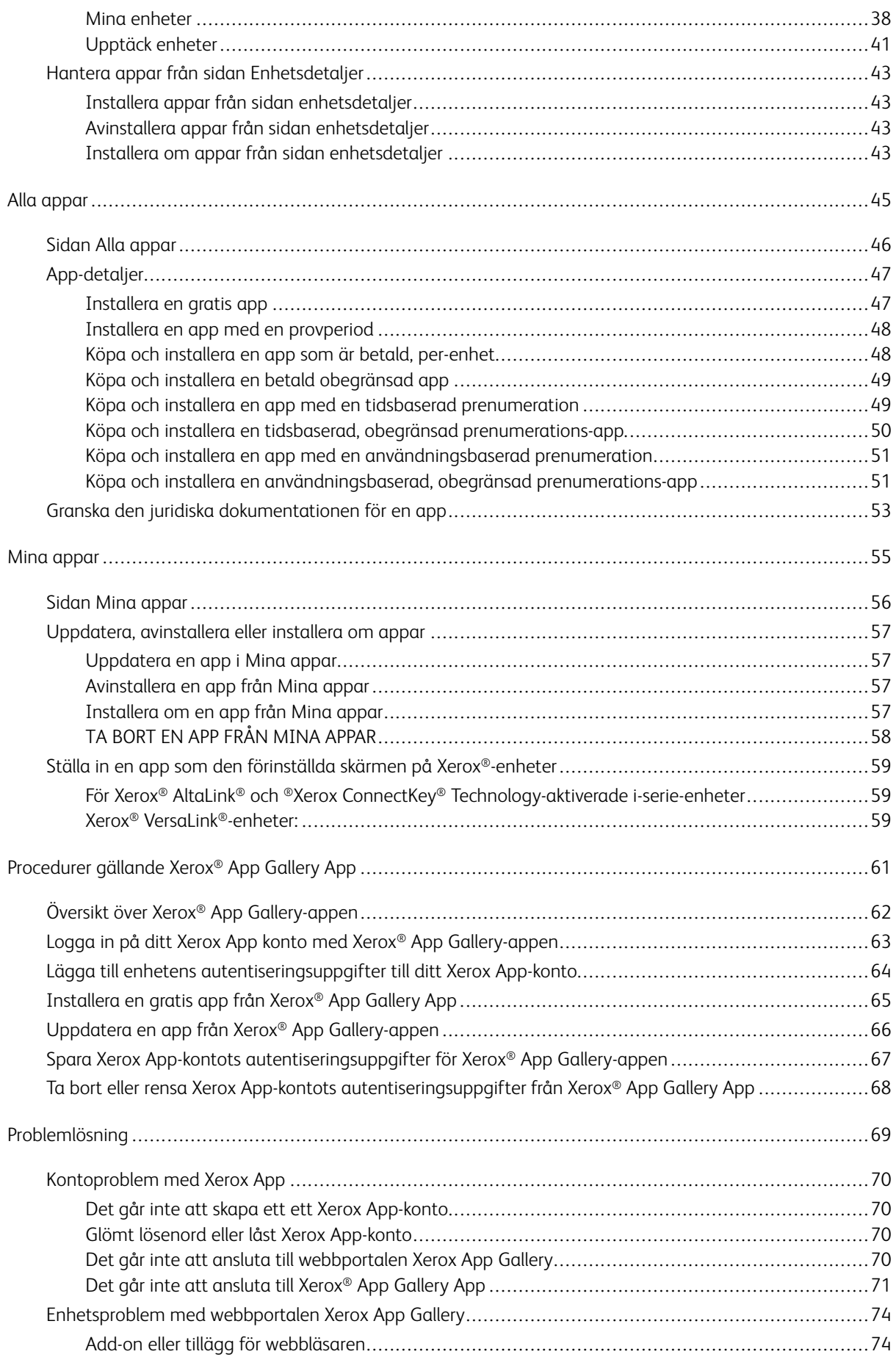

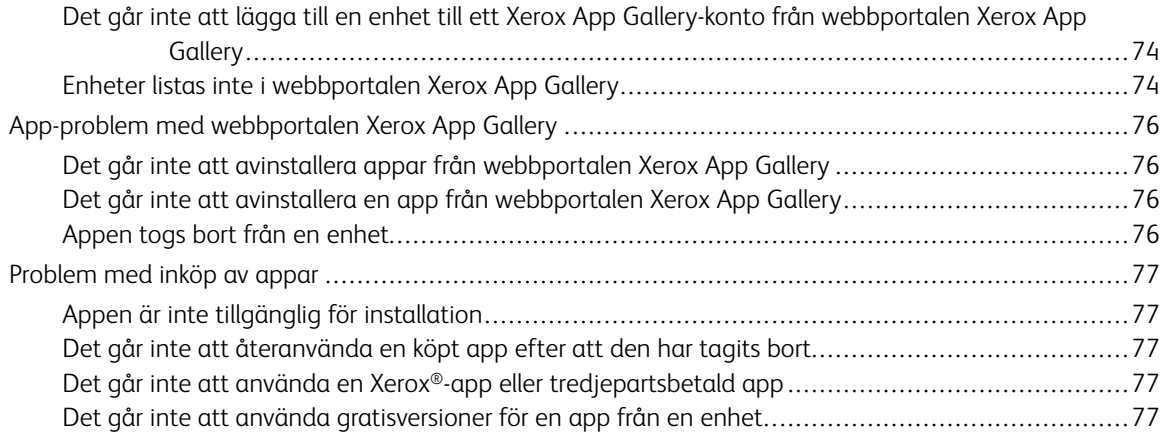

Innehållsförteckning

# <span id="page-6-0"></span>Översikt

# I detta kapitel:

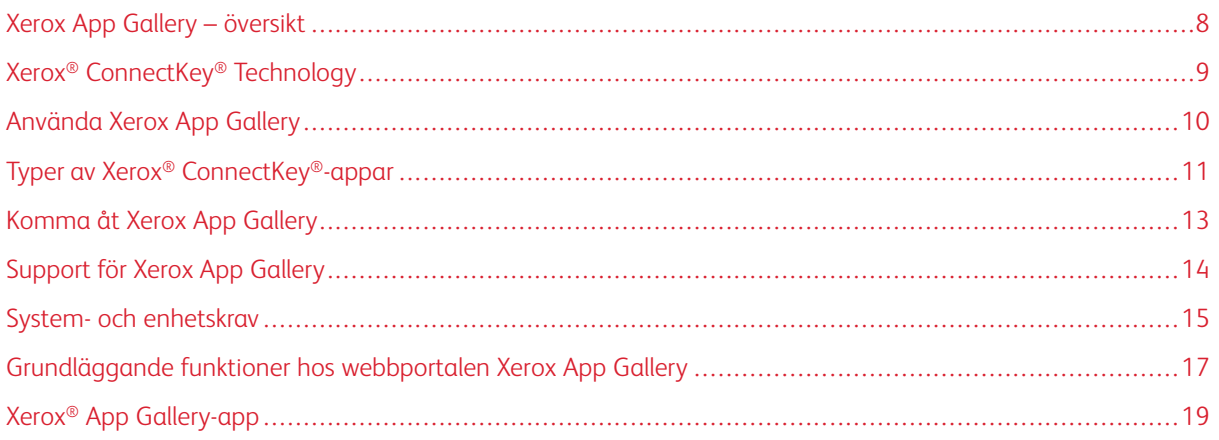

# <span id="page-7-0"></span>Xerox App Gallery – översikt

Xerox App Gallery är den centrala platsen för alla dina behov av Xerox® ConnectKey®-appar.

Xerox® ConnectKey®-appar är små program som lägger till funktionalitet till Xerox®-enheter. Webbportalen Xerox App Gallery är en webbplats som låter dig installera, köpa och hantera Xerox® ConnectKey®-appar.

Innehavare av Xerox App-konton kan använda Xerox App Gallery för att hitta appar som tillhandahåller nya funktioner eller förmågor för sina Xerox®-enheter. App Gallery erbjuder appar som Xerox® och Xerox® tredjepartspartners designar.

Ett Xerox App-konto ger direkt åtkomst till appar för Xerox®-enheter. Dessa appar kan förbättra din produktivitet, förenkla arbetsflöden, förmedla relevant affärsinformation och förbättra din totala upplevelse.

Xerox App-kontoanvändare kan göra följande:

- Sök i App Gallery efter appar som passar deras behov
- Se och skaffa appar
- Installera appar på Xerox®-enheter
- Distribuera appar till en grupp av Xerox®-enheter i ett enda steg
- Hantera appar på Xerox®-enheter

Beroende på appen fungerar Xerox App Gallery på enheter med följande:

- Xerox® ConnectKey® Technology-aktiverad i-serie multifunktionsskrivare med Extensible Interface Platform® (EIP) 3.5 eller senare
- Xerox® AltaLink®-multifunktionsskrivare, med Xerox Extensible Interface Platform® 4.0 och senare
- Xerox® VersaLink®-multifunktionsskrivare med Extensible Interface Platform® (EIP) 3.7 eller senare

OBS! Vissa App Gallery-appar är gratis och kräver inte ett köp. Andra appar kräver ett köp och de kallas för betalda appar.

# <span id="page-8-0"></span>Xerox® ConnectKey® Technology

OBS! Alla apparna i Xerox App Gallery, vilket inkluderar appar som är från tredjepartspartner, är Xerox® ConnectKey®-appar.

Xerox® ConnectKey® Technology och programvara ansluter multifunktionsenheter och skrivare till det sätt arbetet görs. Xerox® ConnectKey®-aktiverade enheter och skrivare erbjuder helt integrerade utskrifts-, skannings- och molnbaserade lösningar.

ଜ

Tips! För att använda App Gallery-appar på en Xerox®-enhet krävs det att enheten laddas med programvaran för Xerox® ConnectKey® Technology-aktiverade i-serier, Xerox® AltaLink®- och Xerox® VersaLink®-enheter.

Xerox® ConnectKey®-appar lägger till, utökar och anpassar funktionaliteten hos Xerox®-enheter. Xerox® ConnectKey®-appar tilldelas följande kategorier:

- Företag
- Molnlagring
- Kommunikation
- Kreativa projekt
- Utbildning
- Allmänt
- Sjukvård
- Försäkring
- Juridisk
- Mobila lösningar
- Produktivitet
- Support
- Fakturering
- Xerox Workflow Central-plattform

# <span id="page-9-0"></span>Använda Xerox App Gallery

Så här använder Xerox App Gallery:

- 1. Så här skapar du ett ett Xerox App-konto
- 2. Bläddra efter apparna som du vill köpa eller installera.
- 3. Lägg till Xerox®-enheter i katalogen Enheter.
- 4. Välj en app som ska installeras. Köp appen om det behövs.
	- OBS! Välj Pröva på, för att komma åt en testversion av appen som du vill köpa. Testversionen gör att du kan använda appen under ett begränsat antal dagar.
- 5. Installera appen.
- 6. Upprepa steg 4 och 5 om du vill installera fler appar på en enhet.

# <span id="page-10-0"></span>Typer av Xerox® ConnectKey®-appar

Appar på Xerox App Gallery kräver antingen ett köp eller kan installeras gratis.

Du kan köpa en app direkt genom ditt Xerox App-konto. Använd ditt Xerox App-konto för att installera och hantera alla dina kostnadsfria och köpta appar.

### <span id="page-10-1"></span>**XEROX ® CONNECTKEY ® -APPAR SOM KAN KÖPAS**

Besök App Gallery på [https://appgallery.services.xerox.com/#!/home](https://appgallery.services.xerox.com) för den aktuella listan över appar du kan köpa.

Xerox App Gallery erbjuder olika modeller för appar som du kan köpa. Inköpsmodellerna är följande:

- Betalda appar
- Tidsbaserade prenumerationsappar
- Användningsbaserade prenumerationsappar

### **Betalda appar**

Betalda appar är de appar som du köper en gång och installerar på olika enheter. Det finns två kategorier av betalda appar:

- Appar som är köpta per enhet.
- Appar som köps en gång och installeras på ett obegränsat antal enheter.

### **Tidsbaserade prenumerationsappar**

Du kan prenumerera på tidsbaserade prenumerationsappar under en viss tidsperiod. Prenumerationer erbjuds i prenumerationslängder om 1 månad, 12 månader, 24 månader och 36 månader. Alla prenumerationslängder är inte tillgängliga för alla appar.

Det finns två kategorier av tidsbaserade prenumerationsappar:

- Prenumerationer som köps per enhet.
- Prenumerationer som köps och installeras på ett obegränsat antal enheter.

### **Användningsbaserade prenumerationsappar**

Du kan prenumerera på användningsbaserade prenumerationsappar för en viss mängd användning. Exempel på dessa typer av appar är för utskrifter, kopior, skanningar och så vidare under en månad eller ett år. Prenumerationer kan erbjuda upp till sex olika användningsmängder att använda medan prenumerationen pågår.

Det finns två kategorier av användningsbaserade prenumerationsappar:

- Prenumerationer som köps per enhet.
- Prenumerationer som köps och installeras på ett obegränsat antal enheter.

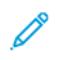

OBS! De mallbaserade apparna i Xerox App Gallery kräver inget köp. Galleri-appar stöds på enheter som kör Xerox EIP version 3.5 eller senare.

# <span id="page-12-0"></span>Komma åt Xerox App Gallery

Du kan komma åt Xerox App Gallery på följande sätt:

- Gå till webbportalen Xerox App Gallery på [https://appgallery.services.xerox.com/#!/home](https://appgallery.services.xerox.com/).
- Välj Xerox® App Gallery App, på Xerox®-enhetens kontrollpanel.

OBS! Om Xerox App® Gallery App inte syns på enheten, ber du administratören att aktivera appen för användning.

# Relaterade ämnen:

Skapa ett Xerox App-konto från [webbportalen](#page-29-0) Xerox App Gallery

# <span id="page-13-0"></span>Support för Xerox App Gallery

Länken Hjälp visas på alla webbplatser. Flera hjälpalternativ finns tillgängliga. Klicka på Hjälp (?)-ikonen i det övre högra hörnet på sidan för att visa alternativen. Fönstret Hjälp visas.

- Klicka på Online-support, för att komma åt produktsupportsidan för Xerox App Gallery För att söka efter information med nyckelord, ska du använda Sök-fältet, eller för att visa relaterade dokument, klickar du på Dokumentation.
- Klicka på Feedback för att skicka ett e-postmeddelande med en fråga, problem eller kommentar. Alla användare uppmuntras att först besöka resurserna med support som finns online.

### <span id="page-14-0"></span>System- och enhetskrav

### <span id="page-14-1"></span>**WEBBLÄSARE SOM STÖDS**

Xerox App Gallery stöder följande webbläsare:

- Microsoft® Edge version 79 eller senare på Windows® 10
- Google® Chrome® version 60.0 eller senare på Windows® 7, Windows® 8, Windows® 8.1 och Windows® 10

### <span id="page-14-2"></span>**SPRÅK SOM STÖDS**

Xerox App Gallery stöder följande språk:

- Engelska
- Brasiliansk portugisiska
- Katalanska
- Tjeckiska
- Danska
- Holländska
- Finska
- Franska
- Tyska
- Grekiska
- Ungerska
- Italienska
- Norska
- Polska
- Rumänska
- Ryska
- Spanska
- Svenska
- Turkiska

### <span id="page-14-3"></span>**ENHETSKRAV FÖR APPAR**

Se till att följande krav uppfylls:

1. Se till att alla Xerox®-enheter har Xerox Extensible Interface Platform® (EIP) version 3.5 eller senare installerad. Om EIP version 3.5 eller senare inte är installerad kan appar inte installeras på enheten.

2. Se till att EIP är aktiverat, för att tillåta installation av appar på en Xerox®-enhet, Hänvisa till [Kontrollera](#page-22-1) och aktivera EIP för Xerox® [AltaLink®-enheter,](#page-22-1) Kontrollera och aktivera EIP för Xerox® [VersaLink®-enheter](#page-23-0), eller Kontrollera och aktivera EIP för Xerox® Connectkey® [Technology-aktiverade](#page-23-1) i-serie-enheter.

### **Enhetskrav om du använder Xerox App Gallery App**

Utför följande steg vid behov om du använder Xerox App Gallery App:

- 1. Se till att Xerox®-enheten kan kommunicera med internet.
- 2. Se till att säkerhetscertifikaten laddas på enheten om Verifiering av SSL är aktiverad på den.

När Verifiera servercertifikat är aktiverad på enheten, påverkas alla EIP-applikationer som är installerade på den.

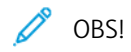

- Som standard är Xerox® Solutions förinstallerade på alla Xerox®-enheter
- SSL-certifikat tillhandahåller säker kommunikation av privat och känslig information via nätverksanslutningar. Om validering av SSL-certifikat är inaktiverad är säker kommunikation av privat eller känslig information sårbar.
- Xerox rekommenderar att du aktiverar Verifiera servercertifikat på din Xerox®-enhet även om den här inställningen kan orsaka problem med andra applikationer. För mer information, använd Xerox App Gallery produktsupportsida för att söka efter servercertifikat, på [https://www.support.xerox.com/en](https://www.support.xerox.com/en-us)[us.](https://www.support.xerox.com/en-us)

# <span id="page-16-0"></span>Grundläggande funktioner hos webbportalen Xerox App Gallery

För att bläddra i apparna i Xerox App Gallery behöver du inte logga in på webbportalen. Alla oautentiserade användare kan leta igen och söka efter appar i Xerox App Gallery. Autentiserade användare får tillgång till funktioner som tilldelas deras användarroll.

En Xerox App-kontohållare har åtkomst till sidorna Alla appar, Mina appar,Enheter. Autentiserade användare med utvecklarroll har åtkomst till en extra sida som är sidan Utvecklare.

### <span id="page-16-1"></span>**SIDAN ALLA APPAR**

När du loggar in på ditt konto visas standardsidan Alla appar. Sidan Alla appar är optimerad för att du ska kunna bläddra igenom och upptäcka de appar som publiceras för allmänt bruk.

Från sidan Alla appar kan du göra följande:

- Bläddra igenom tillgängliga appar
- Söka efter appar genom app-namn eller genom företaget som skapade appen.
- Granska detaljer om en app

Mer information om funktionerna och funktioner på sidan Alla appar, finns i Alla [app-funktioner](#page-45-0).

### <span id="page-16-2"></span>**SIDAN MINA APPAR**

För den inloggade användaren visar sidan Mina appar, appar som du installerade eller som delas med dig. Om en ny version av en app är tillgänglig visas meddelandet Uppdatering tillgänglig.

Mer information om funktionerna och funktioner på sidan Mina appar, finns i Alla [app-funktioner.](#page-55-0)

### <span id="page-16-3"></span>**SIDAN ENHETER**

För den inloggade användaren visar sidan Enheter en lista över Xerox®-enheter som har lagts till ditt Xerox Appkonto. Du kan lägga till, redigera och radera enheterna från ett Xerox App-konto.

Mer information om funktionerna och funktioner på sidan Enheter, finns i [Enhetshantering.](#page-36-0)

### <span id="page-16-4"></span>**SIDAN UTVECKLARE**

När en app-utvecklare loggar in på sitt Xerox App-konto visas den förinställda sidan Utvecklare. Sidan Utvecklare erbjuder app-utvecklare en plats att hantera alla de appar som de utvecklar eller har skickat till Xerox App Gallery. Dessutom visas alla publicerade och arkiverade appar här.

Från sidan Utvecklare kan app-utvecklare utföra följande:

- Söka efter appar per app-namn
- Ladda upp nya appar och skicka in appar för publicering
- Se alla appar eller sortera dem efter status:

[Översikt](#page-6-0)

- Godkänd, men inte publicerad
- Arkiverad
- Under utveckling
- Publicerad privat
- Allmänt publicerad
- Returnerad
- Väntar på godkännande
- Komma åt hjälpsamma ämnen
- Logga ut när som helst

# <span id="page-18-0"></span>Xerox® App Gallery-app

Om Xerox® App Gallery App inte är installerad på en enhet är appen tillgänglig från webbportalen Xerox App Gallery.

Om du vill bläddra i Xerox App Gallery väljer du Xerox® App Gallery App, från enhetens kontrollpanel. Logga sedan in med ditt konto. Om du inte har ett konto, skapa ett från Xerox App Gallery-webbportalen.

När du har loggat in kan du utföra App Gallery-funktioner så som. att se app-detaljer, installera appar och uppdatera appar.

Mer information om att använda Xerox® App Gallery App finns i [Procedurer](#page-60-0) gällande Xerox® App Gallery App.

[Översikt](#page-6-0)

# <span id="page-20-0"></span>Inställning som krävs

# I detta kapitel:

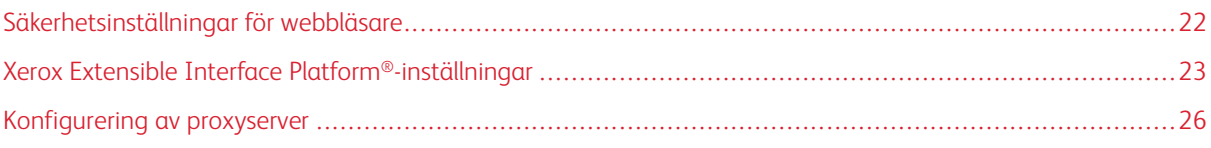

## <span id="page-21-0"></span>Säkerhetsinställningar för webbläsare

### <span id="page-21-1"></span>**MODIFIERA SÄKERHETSINSTÄLLNINGARNA PÅ WEBBLÄSAREN GOOGLE CHROME**

- 1. Öppna Google Chrome.
- 2. Klicka på menyn Anpassa och kontrollera Google Chrome, och välj Inställningar.
- 3. Klicka på Avancerat, längst ner på sidan Inställningar. Fler alternativ visas.
- 4. Klicka på Webbplatsinställningar i avsnittet Sekretess- och säkerhet. Sidan för Webbplatsinställningar visas.
- 5. Klicka på JavaScript i avsnittet Innehåll.
- 6. Ställ in växlingsreglaget på Tillåten (rekommenderas).
- 7. Stäng Chrome:s webbläsarfönster.

### <span id="page-21-2"></span>**MODIFIERA SÄKERHETSINSTÄLLNINGARNA PÅ WEBBLÄSAREN MICROSOFT EDGE**

- OBS! Stegen i den här proceduren är baserade på Microsoft Edge, version 79.
- 1. Öppna Windows Kontrollpanel, och välj sedan Internetalternativ. Fönstret Internetegenskaper visas.
- 2. Klicka på fliken Säkerhet och sedan på ikonen för Internet.
- 3. Klicka på Anpassad nivå..,.

Fönstret Säkerhetsinställningar - Internetzon visas.

- 4. Bläddra till ActiveX-styrenheter och plugins. Klicka på Aktivera i Kör ActiveX-styrenheter och plugins.
- 5. Bläddra till Skript. Klicka på Aktivera i Aktivt skript.
- 6. Välj OK för att spara inställningarna och stänga fönstret Säkerhetsinställningar Internetzon.
- 7. Klicka på ikonen Betrodda webbplatser, välj sedan Webbplatser.

Fönstret Betrodda webbplatser visas.

8. I fältet Lägg till den här webbplatsen till zonen skriv följande URL: [https://appgallery.services.xerox.com](https://appgallery.services.xerox.com/), klicka sedan på Lägg till.

URL-adressen läggs till i fältet Webbplatser.

- 9. Stäng fönstret Betrodda webbplatser genom att klicka på Stäng.
- 10. Klicka på OK för att spara inställningarna och stänga fönstret Internetegenskaper.

### <span id="page-22-0"></span>Xerox Extensible Interface Platform®-inställningar

Kontrollera att Xerox Extensible Interface Platform® (EIP) är installerat, aktiverat och konfigurerat på enheten, för att se till att du kan installera Xerox App Gallery-appar på din Xerox®-enhet, När du genomfört dessa steg, kan du använda webbportalen Xerox App Gallery och Xerox® App Gallery App för att installera appar på enheten.

Viktigt! Som standard är Xerox Extensible Interface Platform® (EIP) installerad och aktiverad på enheten. Logga in som administratör för att aktivera eller inaktivera EIP-funktionen.

### <span id="page-22-1"></span>**KONTROLLERA OCH AKTIVERA EIP FÖR XEROX ® ALTALINK ® -ENHETER**

1. Öppna en webbläsare på datorn. Skriv IP-adressen för din Xerox®-enhet i adressfältet och tryck sedan på Enter eller Återgå.

Sidan för den inbyggda webbservern för din enhet öppnas.

- 2. Klicka på Logga in och ange sedan administratörens autentiseringsuppgifter för att logga in som administratör.
- 3. Klicka på Egenskaper > Appar > Anpassade appar > Weblet-hantering.
- 4. Klicka på Tillåt installation för att aktivera weblet-installation i Säkerhetsprincip för installation
- 5. Så här aktiverar du Webbläsaren för utökbara tjänster:
	- a. Klicka på Redigera i Konfigurationsinställningar i Webbläsaren för utökbara tjänster.

Sidan Inställning av utökningsbara tjänster visas.

b. Välj kryssrutan Aktivera webbläsaren för utökbara tjänster för Webbläsarinställningar och klicka sedan på Tillämpa.

Sidan Weblet-hantering visas

- 6. Så här konfigurerar du registreringsinställningar av utökbara tjänster:
	- a. Klicka på Redigera i Konfigurationsinställningar i Webbläsaren för utökbara tjänster.

Sidan Inställning av utökningsbara tjänster visas.

b. Klicka på Redigera i Registrering av utökbara tjänstert.

Sidan HTTP visas.

- c. Markera kryssrutorna för följande konfigurationsinställningar:
	- Registrering av utökningsbar tjänst
	- Enhetskonfiguration
	- Hantering av skanningsmall
	- Skanningstillägg
	- Autentiserings- och kontokonfiguration
	- Sessionsdata

### • Tillägg för jobbhantering

7. För att spara ändringar, klicka på Spara, och klicka sedan på Tillämpa.

### <span id="page-23-0"></span>**KONTROLLERA OCH AKTIVERA EIP FÖR XEROX ® VERSALINK ® -ENHETER**

1. Öppna en webbläsare på datorn. Skriv IP-adressen för din Xerox®-enhet i adressfältet och tryck sedan på Enter eller Återgå.

Sidan för den inbyggda webbservern för din enhet öppnas.

- 2. Klicka på Logga in och ange sedan administratörens autentiseringsuppgifter för att logga in som administratör.
- 3. Välj Appar > EIP-inställningar.
- 4. Klicka på knappen Tillåt installation av ConnectKey-appen, för att aktivera installation av weblet.
- 5. Klicka på EIP-webbtjänster.
- 6. Aktivera följande konfigurationsinställningar på sidan EIP-webbtjänster:
	- Registrering av utökningsbar tjänst
	- Enhetskonfiguration
	- Hantering av skanningsmall
	- Skanningstillägg
	- Tillägg för jobbhantering
	- Autentiserings- och kontokonfiguration
	- Sessionsdata
- 7. Klicka på OK för att spara ändringarna.

Sidan för EIP-inställningar visas.

8. Klicka på knappen EIP-webbläsare för att aktivera Webbläsaren för utökbara tjänster.

# <span id="page-23-1"></span>**KONTROLLERA OCH AKTIVERA EIP FÖR XEROX ® CONNECTKEY ® TECHNOLOGY-AKTIVERADE I-SERIE-ENHETER**

1. Öppna en webbläsare på datorn. Skriv IP-adressen för din Xerox®-enhet i adressfältet och tryck sedan på Enter eller Återgå.

Sidan för Xerox® CentreWare-internettjänster för den enheten visas.

- 2. Klicka på Logga in och ange sedan administratörens autentiseringsuppgifter för att logga in som administratör.
- 3. Klicka på Egenskaper > Tjänster > Anpassade tjänster > Weblet-hantering.
- 4. Klicka på Tillåt installation för att aktivera weblet-installation i Säkerhetsprincip för installation
- 5. Så här aktiverar du Webbläsaren för utökbara tjänster:

a. Klicka på Redigera i Konfigurationsinställningar i Webbläsaren för utökbara tjänster.

Sidan Inställning av utökningsbara tjänster visas.

b. Välj kryssrutan Aktivera webbläsaren för utökbara tjänster för Webbläsarinställningar och klicka sedan på Tillämpa.

Sidan Weblet-hantering visas

- 6. Så här konfigurerar du registreringsinställningar av utökbara tjänster:
	- a. Klicka på Redigera i Konfigurationsinställningar i Webbläsaren för utökbara tjänster.

Sidan Inställning av utökningsbara tjänster visas.

b. Klicka på Redigera i Registrering av utökbara tjänstert.

Sidan HTTP visas.

- c. Markera kryssrutorna för följande konfigurationsinställningar:
	- Registrering av utökningsbar tjänst
	- Enhetskonfiguration
	- Hantering av skanningsmall
	- Skanningstillägg
	- Autentiserings- och kontokonfiguration
	- Sessionsdata
	- Tillägg för jobbhantering
- 7. För att spara ändringar, klicka på Spara, och klicka sedan på Tillämpa.

## <span id="page-25-0"></span>Konfigurering av proxyserver

En proxyserver fungerar som mellanhand, mellan klienter som söker tjänster och servrar som tillhandahåller tjänsterna. Proxyservern filtrerar klienters förfrågningar. Om förfrågningarna uppfyller filtreringsreglerna beviljar proxyservern begäran och tillåter anslutningen.

En proxyserver har två huvudsakliga syften:

- Av säkerhetsskäl för att hålla Xerox®-enheter på servern anonyma.
- För att temporärt spara innehåll från resurser såsom webbsidor från en webbserver för att minska resursåtkomsttiden.

Innan du kör appar på enheten konfigurerar du, om din enhet ligger bakom en brandvägg, proxyservern med hjälp av den inbyggda webbservern eller sidan Xerox® CentreWare-internettjänster, för din enhet.

### <span id="page-25-1"></span>**KONFIGURERA PROXYSERVERN FÖR XEROX ® ALTALINK ® -ENHETER.**

1. Öppna en webbläsare på datorn. Skriv IP-adressen för din Xerox®-enhet i adressfältet och tryck sedan på Enter eller Återgå.

Sidan för den inbyggda webbservern för din enhet öppnas.

- 2. Klicka på Logga in och ange sedan administratörens autentiseringsuppgifter för att logga in som administratör.
- 3. Välj Egenskaper > Allmänna inställningar > Inställning av utökningsbara tjänster.

Sidan Inställning av utökningsbara tjänster visas.

- 4. Välj Proxy på menyn Proxyserver .
- 5. Kontrollera att proxyn är aktiverad och att proxyserverinformationen visas på undersektionen HTTP, HTTPS
- 6. Utför följande steg om en proxyserver inte är aktiverad och proxyserverinformationen inte visas:
	- a. I undersektionen HTTP, HTTPS klickar du på Redigera.
	- b. I HTTP Proxyserver, välj kryssrutan för Aktiverad.
	- c. Konfigurera proxyserverinställningar efter behov.
	- d. Klicka på Spara för att spara ändringarna.
	- e. Klicka på Avbryt när du har sparat ändringarna, för att återgå till sidan Inställning av utökningsbara tjänster
- 7. Avmarkera Använd inställningar för alla protokoll, för att använda olika konfigurationsinställningar för HTTPS, i HTTP, HTTPS underavsnitt.

Sidan HTTPS underavsnitt visas.

- 8. Konfigurera HTTPS-proxyserverinställningar efter behov.
- 9. Klicka på Tillämpa.för att spara ändringarna.

### <span id="page-26-0"></span>**KONFIGURERA PROXYSERVERN FÖR XEROX ® VERSALINK ® -ENHETER.**

1. Öppna en webbläsare på datorn. Skriv IP-adressen för din Xerox®-enhet i adressfältet och tryck sedan på Enter eller Återgå.

Sidan för den inbyggda webbservern visas.

- 2. Klicka på Logga in och ange sedan administratörens autentiseringsuppgifter för att logga in som administratör.
- 3. Klicka på Appar > EIP.-inställningar.

Sidan Inställning av utökningsbara tjänster visas.

- 4. Kontrollera att proxyservern är aktiverad och att proxyserverinformationen visas på undersektionen Extensible Interface Platform
- 5. Utför följande steg om en proxyserver inte är aktiverad:
	- a. Klicka på knappen Använd enhetens proxyserver till höger.

Om enhetens proxyserver är konfigurerad visas serverinformationen.

- b. Klicka på Inställning och sedan på Manuell adress för att konfigurera proxyservern.
- c. Ange den nödvändiga informationen och klicka sedan på OK på sidan Proxyserver.

# <span id="page-26-1"></span>**KONFIGURERA PROXYSERVER FÖR XEROX ® CONNECTKEY ® TECHNOLOGY-AKTIVERADE I-SERIE-ENHETER**

1. Öppna en webbläsare på datorn. Skriv IP-adressen för din Xerox-enhet i adressfältet och tryck sedan på Enter eller Återgå.

Sidan för Xerox® CentreWare-internettjänster för din enhet visas.

- 2. Klicka på Logga in och ange sedan administratörens autentiseringsuppgifter för att logga in som administratör.
- 3. Välj Egenskaper > Allmänna inställningar > Inställning av utökningsbara tjänster.

Sidan Inställning av utökningsbara tjänster visas.

- 4. Välj Proxy på menyn Proxyserver .
- 5. Kontrollera att proxyn är aktiverad och att proxyserverinformationen visas på undersektionen HTTP, HTTPS
- 6. Utför följande steg om en proxyserver inte är aktiverad och proxyserverinformationen inte visas:
	- a. I undersektionen HTTP, HTTPS klickar du på Redigera.
	- b. I HTTP Proxyserver, välj kryssrutan för Aktiverad.
	- c. Konfigurera proxyserverinställningar efter behov.
	- d. Klicka på Spara för att spara ändringarna..
	- e. Klicka på Avbryt när du har sparat ändringarna, för att återgå till sidan Inställning av utökningsbara tjänster

7. Avmarkera Använd inställningar för alla protokoll, för att använda olika konfigurationsinställningar för HTTPS, i HTTP, HTTPS underavsnitt.

Sidan HTTPS underavsnitt visas.

- 8. Konfigurera HTTPS-proxyserverinställningar efter behov.
- 9. Klicka på Tillämpa.för att spara ändringarna.

# <span id="page-28-0"></span>Kontohantering för Xerox App

# I detta kapitel:

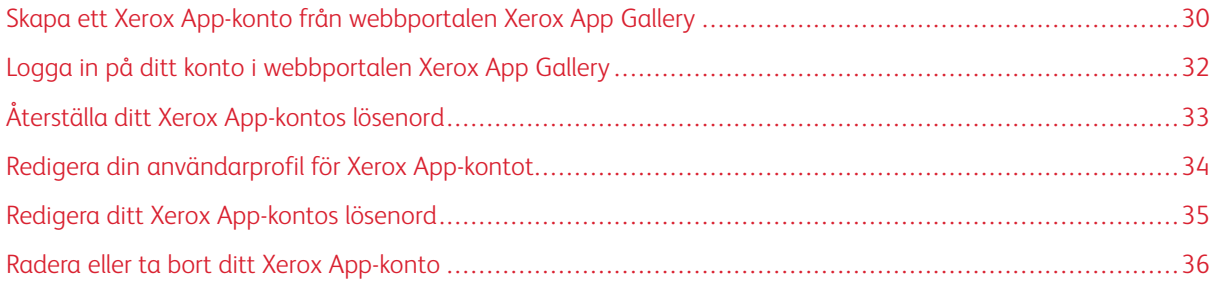

# <span id="page-29-0"></span>Skapa ett Xerox App-konto från webbportalen Xerox App Gallery

Så här skapar du ett ett Xerox App-konto

- 1. Gå till [https://appgallery.services.xerox.com/#!/home.](https://appgallery.services.xerox.com/)
- 2. Klicka på Logga in, välj sedan Skapa konto.
- 3. Om du är anställd av ett företag, verksamhet eller organisation och kommer att använda Xerox App Gallery i samband med den organisationen, markera kryssrutan.

OBS! Avmarkera kryssrutan för Företag/Verksamhet/Organisation, om du vill skapa ett konto för ditt eget personliga bruk och du är ansvarig för att betala för köp som du gör med Xerox App Gallery.

- 4. Ange din e-postadress.
- 5. Bekräfta din e-postadress.
- 6. Skapa ett lösenord som är minst åtta tecken långa och innehåller minst tre av följande kategorier:
	- Versaler, såsom: A, B, C, D
	- Gemener, såsom: a, b, c, d
	- Numeriska tecken, såsom: 1, 2, 3
	- Icke alfanumeriska skiljetecken, såsom: ! @ # \$ % & \* + ?
- 7. Bekräfta ditt lösenord.
- 8. Skriv ditt förnamn och ditt efternamn.
- 9. Om du markerar kryssrutan för Företag/Verksamhet/Organisation, gör då följande:
	- a. Klicka i fältet Företagsinformation.
	- b. Skriv de första bokstäverna i namnet på det land där företaget verkar, i Land
	- OBS! Om företaget är verksamt i mer än ett land, skriv det land där företaget är ansvarigt för att betala för inköp som du gör med Xerox App-kontot.

En lista med sökresultat visas.

- c. Välj det land du behöver.
- d. Skriv de första bokstäverna i namnet på företaget, i Företagsnamn

En lista med sökresultat visas.

- e. Välj det företagsnamn som du behöver.
- OBS! Klicka på Avancerad sökning, och ange ytterligare sökparametrar efter behov, om företagsnamnet du behöver inte visas i sökresultaten. Om du inte hittar företagsnamnet med verktyget Avancerad sökning, klickar du på Kan inte hitta ditt företag och anger sedan nödvändig information.
- 10. Om du inte markerade kryssrutan för Företag/Verksamhet/Organisation, skriv i lämpliga fält, ditt land, stad och postnummer.
- 11. Välj önskat språk och önskad betalningsvaluta.
- 12. Klicka på Användarvillkor för att granska Användarvillkoren. Markera kryssrutan för att bekräfta ditt samtycke.
- 13. Klicka på Användarvillkoren för dataadministration för att granska Användarvillkoren för dataadministration. Markera kryssrutan för att bekräfta ditt samtycke.

OBS! Om du registrerar dig för ett Xerox App-utvecklarkonto, måste du granska och acceptera Användarvillkoren, Användarvillkoren för dataadministration samt Användarvillkoren för utvecklare.

14. Svara på alla CAPTCHA-utmaningar som systemet framställer och klicka sedan på OK.

Ett meddelande visas som bekräftar att din begäran behandlas och att Xerox App Gallery kommer att skicka ett e-postmeddelande med instruktioner för att verifiera ditt konto.

- 15. Klicka på Stäng för att avvisa meddelandet.
- 16. För att verifiera ditt konto och logga in på Xerox App Gallery:
	- a. Logga in på ditt e-postkonto och öppna sedan e-postmeddelandet från Xerox App Gallery.

OBS! Om du inte får ett e-postmeddelande från Xerox App Gallery i din inkorg bör du kontrollera att epostmeddelandet inte finns i mapparna för din skräppost.

b. Klicka på Verifiera konto.

Xerox App Gallery-webbportalen öppnas i din standardwebbläsare och fönstret Verifiera konto-e-post visas.

c. Ange ditt kontolösenord,och klicka sedan på Logga in.

Ett välkomstmeddelande visas.

d. Klicka på Senare för att avvisa Välkommen meddelandet.

# <span id="page-31-0"></span>Logga in på ditt konto i webbportalen Xerox App Gallery

Så här loggar du in på ditt Xerox App-konto:

- 1. Gå till [https://appgallery.services.xerox.com/#!/home.](https://appgallery.services.xerox.com/)
- 2. Klicka på Logga in på Xerox App Gallery-sidan.
- 3. Skriv in din e-postadress och klicka sedan på Nästa.
- 4. För konton som är konfigurerade med Xerox-autentisering anger du ditt lösenord. För konton som är konfigurerade för autentisering med en identitetsleverantör, skriver du in informationen som krävs av din identitetsleverantör.
- 5. Klicka på Logga in.

# <span id="page-32-0"></span>Återställa ditt Xerox App-kontos lösenord

OBS! Xerox-appkonton som är konfigurerade för autentisering med en identitetsleverantör har inte ett oberoende lösenord. Du kommer att behöva återställa ditt lösenord i identitetsleverantörens system.

För att återställ ditt lösenord för att komma åt ett låst Xerox App-konto.

- 1. Gå till [https://appgallery.services.xerox.com/#!/home.](https://appgallery.services.xerox.com/)
- 2. Klicka på Logga in, ange din e-post, klicka på Nästa, välj sedan Glömt lösenord?.

Sidan Glömt lösenord visas.

3. Ange din e-postadress och klicka sedan på Skicka begäran.

Ett meddelande bekräftar att Xerox App Gallery har skickat instruktioner för återställning av lösenord till din e-postinkorg.

- 4. Klicka på Stäng för att avvisa meddelandet.
- 5. Logga in på ditt e-postkonto och öppna sedan e-postmeddelandet om återställning av lösenordet från Xerox App Gallery.

OBS! Om du inte får ett e-postmeddelande från Xerox App Gallery i din inkorg bör du kontrollera att epostmeddelandet inte finns i mapparna för din skräppost.

### 6. Klicka på Återställ lösenord.

Xerox App Gallery-webbportalen öppnas i din standardwebbläsare och fönstret Återställ lösenord visas.

- 7. Skapa ett lösenord som är minst åtta tecken långa och innehåller minst tre av följande kategorier:
	- Versaler, såsom: A, B, C, D
	- Gemener, såsom: a, b, c, d
	- Numeriska tecken, såsom: 1, 2, 3
	- Icke alfanumeriska skiljetecken, såsom: ! @  $\#\$ \$ % &  $*$  + ?
- 8. Bekräfta ditt lösenord.
- 9. Klicka på OK, för att ställa in ditt nya lösenord.

OBS! Klicka på Avbryt, för att avbryta återställningen och behålla ditt gamla lösenord.

10. Logga in på webbportalen Xerox App Gallery-webbportalen med det nya lösenordet för att testa det nya lösenordet.

# <span id="page-33-0"></span>Redigera din användarprofil för Xerox App-kontot

OBS! Konton som är konfigurerade för autentisering med en identitetsleverantör kanske inte har åtkomst till alla parametrar som beskrivs nedan. Sådana parametrar hämtas från identitetsleverantören och säkerställer att de redigeras i identitetsleverantörens system.

Du kan redigera följande profilinformation som är kopplad till ditt Xerox App Gallery-konto:

- E-post
- Förnamn
- Efternamn
- Företag/Organisation-namn
- Land
- Önskat språk
- Betalningsvaluta

För att redigera din användarprofil för Xerox App-kontot:

- 1. Gå till [https://appgallery.services.xerox.com/#!/home.](https://appgallery.services.xerox.com/)
- 2. Logga in på ditt Xerox App-konto.
- 3. För att komma åt din kontoinformation klickar du på ditt användarnamn uppe till höger på sidan och väljer sedan Kontodetaljer.

Användarkontosidan öppnas.

4. Klicka på Redigera kontoinfo, för att redigera kontoinformation.

Fönstret Redigera konto visas.

5. Uppdatera informationen efter behov. Klicka på Spara för att spara ändringarna..

OBS! När din e-post har ändrats, se till att det begärda kontot är verifierat, så kommer ytterligare ett verifierat e-postmeddelande att skickas till e-postadressen.

# <span id="page-34-0"></span>Redigera ditt Xerox App-kontos lösenord

 $\mathscr{E}$ OBS! Xerox-appkonton som är konfigurerade för autentisering med en identitetsleverantör har inte ett oberoende lösenord. Se till att du behöver redigera ditt lösenord i identitetsleverantörens system.

- 1. Gå till [https://appgallery.services.xerox.com/#!/home.](https://appgallery.services.xerox.com/)
- 2. Logga in på ditt Xerox App-konto.
- 3. För att komma åt din kontoinformation klickar du på ditt användarnamn uppe till höger på sidan och väljer sedan Kontodetaljer.

Användarkontosidan öppnas.

4. Klicka på Ändra lösenord.

Sidan Ändra lösenord visas.

- 5. Ange kontots befintliga lösenord i fältet Nuvarande lösenord.
- 6. Skriv ett nytt lösenord i fältet Nytt lösenord. Skapa ett kontolösenord som är minst åtta tecken långt och innehåller minst tre av följande kategorier:
	- Versaler, såsom: A, B, C, D
	- Gemener, såsom: a, b, c, d
	- Numeriska tecken, såsom: 1, 2, 3
	- Icke alfanumeriska skiljetecken, såsom: ! @ # \$ % & \* + ?
- 7. Ange lösenordet igen i fältet Bekräfta lösenord.
- 8. Klicka på OK för att spara ändringarna.

# <span id="page-35-0"></span>Radera eller ta bort ditt Xerox App-konto

Använd den här proceduren för att begära radering av ditt Xerox App-konto.

- 1. Gå till [https://appgallery.services.xerox.com/#!/home.](https://appgallery.services.xerox.com/)
- 2. Logga in på ditt Xerox App-konto.
- 3. För att komma åt din kontoinformation klickar du på ditt användarnamn uppe till höger på sidan och väljer sedan Kontodetaljer.

Användarkontosidan öppnas.

4. Klicka på Radera konto.

Ett meddelande visas som ber dig att bekräfta ditt val.

OBS! När du har raderat ditt konto kommer alla appar som har köpts med det kontot att gå förlorade och kan inte återställas.

5. Klicka på kryssrutan för Jag förstår, för att bekräfta ditt val och klicka sedan på Begär radering.

OBS! Klicka på Avbryt, för att avbryta ditt val och behålla ditt konto.
# <span id="page-36-0"></span>Enhetshantering

## I detta kapitel:

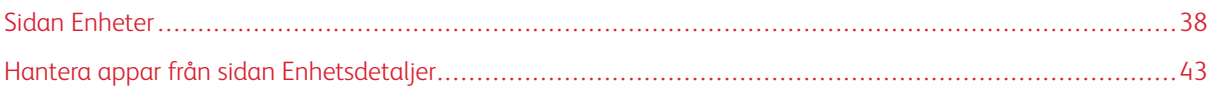

## <span id="page-37-0"></span>Sidan Enheter

När du loggar in på ditt Xerox App-konto visar sidan Enheter listan över Xerox®-enheter som har lagts till ditt Xerox App-konto. På sidan Enheter kan du lägga till, upptäcka, redigera och radera enheter från ditt Xerox Appkonto.

Följande information beskriver de funktioner som finns tillgängliga på sidan Enheter.

## <span id="page-37-1"></span>**MINA ENHETER**

Sidan Mina enheter visar Xerox®-enheter som har lagts till på ditt Xerox App-konto. Den här sidan innehåller alternativ för att visa, lägga till, redigera och ta bort enheter.

## **Enhetslista**

Enhetslistan visar Xerox®-enheter som har lagts till på ditt Xerox App-konto. Listan innehåller följande detaljer:

- Enhet: Visar enhetsmodellen.
- IP-adress/värdnamn: Visar IP-adressen eller värdnamn för enheten.
- Placering: Visar den användarinmatade platsen om den tillhandahålls av användaren.
- Enhetstagg: Visar den användarinmatade taggen om den tillhandahålls av användaren.

## **Installera Xerox® Device Connector Add-on eller tillägg**

Innan du lägger till Xerox®-enheter i ditt Xerox App-konto i webbportalen Xerox App Gallery, installerar du Xerox® Device Connector add-on eller tillägg för din webbläsare.

## **Installera Xerox® Device Connector Extension för Google Chrome och Microsoft Edge**

Installera Xerox® Device Connector-tillägg, för Google Chrome och Microsoft Edge,

- 1. Öppna Google Chrome eller Microsoft Edge på din dator.
- 2. Gå till [https://appgallery.services.xerox.com/#!/home.](https://appgallery.services.xerox.com/)
- 3. Logga in på ditt Xerox App-konto.
- 4. Klicka på Enheter > Mina enheter.
- 5. Klicka på Lägg till enhet.

Ett meddelande uppmanar dig att installera Google Chrome-tillägget.

6. Klicka på Hämta tillägg.

Sidan Chrome Web Store för Xerox® Device Connector visas.

7. Klicka på Lägg till i Chrome för att installera tillägget.

OBS! Tillägget Lägg till i Chrome installerar tillägget för Microsoft Edge, i Microsoft Edge.

Ett meddelande ber dig att bekräfta ditt val.

8. Klicka på Lägg till tillägg, för att bekräfta ditt val och installera tillägget

Tillägget installeras.

9. Stäng sidan Chrome Web Store.

## **Lägga till en enhet manuellt till ditt Xerox App-konto**

Om du känner till anslutningsinformationen för din Xerox®-enhet använder du funktionen Lägg till enhet för att lägga till enheten till ditt Xerox App-konto.

- 1. Gå till [https://appgallery.services.xerox.com/#!/home.](https://appgallery.services.xerox.com/)
- 2. Logga in på ditt Xerox App-konto.
- 3. Klicka på Enheter > Mina enheter > Lägg till enhet.

Fönstret Lägg till enhet visas.

- 4. Skriv enhetens IP-adress och SNMP V1/V2-community-namnet och klicka sedan på Nästa.
- 5. Skriv enhetsadministratörens användarnamn och lösenord.
- 6. Om det behövs skriver du enhetens tagg, kontaktnamn och e-postadress.
- 7. Klicka på Lägg till.

Appen läggs till i listan Mina enheter.

## **Installera enheter från en .csv-fil**

Xerox App Gallery erbjuder möjligheten att installera en grupp av enheter från en .csv-fil.

- 1. Konfigurera en .csv-fil med följande fältrubriker:
	- nätverksadress: Använd det här fältet för att ange IP-adressen eller värdnamnet för varje enhet.
	- snmpcommunityname: Använd det här fältet för att ange SNMP V1/V2 gruppnamn för varje enhet.
	- användarnamn: Använd det här fältet för att ange en administratörs användarnamn för varje enhet.
	- lösenord: Använd det här fältet för att ange en administratörs lösenord för varje enhet.

OBS! Fältrubrikerna är skiftlägeskänsliga. Skriv rubrikerna exakt som de visas här.

- 2. För varje rad i .csv-filen fyller du i fälten med de uppgifter som krävs för varje enhet som du vill lägga till och sparar sedan filen.
- 3. I en webbläsare, gå till [https://appgallery.services.xerox.com/#!/home](https://appgallery.services.xerox.com/).
- 4. Logga in på ditt Xerox App-konto.
- 5. Kopiera och klistra in följande URL i webbläsarens adressfält: https://appgallery.services. xerox.com/#!/devices/device-import, tryck sedan på Enter eller Återgå.

Sidan Importera enhet visas.

- 6. Klicka på Importera enheter.
- 7. Klicka på Välj fil för att välja importfilen. Hitta och markera .csv och klicka sedan på Öppna.

8. Klicka på OK för att ladda upp filen och börja installationsprocessen.

Systemet installerar alla enheter som anges i .csv -filen.

OBS! Efter att importprocessen har slutförts, skapar och hämtar systemet en felrapport automatiskt, om en enhet inte installeras.

## **Redigera eller uppdatera en enhet på ditt Xerox App-konto**

- 1. Gå till [https://appgallery.services.xerox.com/#!/home.](https://appgallery.services.xerox.com/)
- 2. Logga in på ditt Xerox App-konto.
- 3. Klicka på Enheter.
- 4. Leta reda på enheten som du vill redigera eller uppdatera i listan över enheter och klicka sedan på enhetsnamnet.

Sidan enhetsdetalier visas.

5. Klicka på Redigera.

Fönstret Redigera enhet visas.

- 6. Redigera fälten efter behov.
- 7. Klicka på OK för att bekräfta ändringarna.

Systemet sparar ändringarna och kontrollerar sedan anslutningen till enheten.

#### **Radera en enhet från ditt Xerox App-konto**

OBS! Avinstallera eller ta bort alla App Gallery-appar från enheten, innan du tar bort en enhet från ett Xerox App-konto. Se Avinstallera appar från sidan [enhetsdetaljer](#page-42-1), för detaljer.

- 1. Gå till [https://appgallery.services.xerox.com/#!/home.](https://appgallery.services.xerox.com/)
- 2. Logga in på ditt Xerox App-konto.
- 3. Klicka på Enheter.
- 4. Leta reda på enheten som du vill radera i listan över enheter och klicka sedan på enhetsnamnet.

Sidan enhetsdetaljer visas.

5. Klicka på Ta bort för att radera enheten.

Ett varningsmeddelande visas.

6. För att bekräfta att du har läst varningsmeddelandet markerar du kryssrutan, och för att radera enheten, klickar du på Ta bort.

Enheten tas bort från ditt konto.

## **UPPTÄCK ENHETER**

Sidan Upptäck enheter har verktyg för automatisk upptäckt av enheter och ger alternativ för att lägga till, redigera och ta bort Upptäck-profiler.

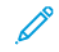

OBS! Innan du startar en Upptäck-session ska du skapa en Upptäck-profil.

## <span id="page-40-0"></span>**Ställa in en upptäck-profil**

- 1. Gå till [https://appgallery.services.xerox.com/#!/home.](https://appgallery.services.xerox.com/)
- 2. Logga in på ditt Xerox App-konto.
- 3. Klicka på enheter > Upptäck enheter > Profiler.

Fönstret Upptäckta profiler visas.

4. Välj Lägg till.

Fönstret Lägg till upptäckt profil visas.

- 5. Skriv profilnamnet och SNMP V1 / V2-gruppens namn.
- 6. Om det behövs skriver du ett användarnamn och lösenord för administratören.

OBS! Enhetsadministratörens autentiseringsuppgifter krävs inte för att lägga till en enhet i Xerox Appkontot. Enhetsadministratörens autentiseringsuppgifter krävs för att installera och avinstallera Xerox® Connectkey®-appar från Xerox App Gallery.

- 7. Om det behövs skriver du kontaktnamnet, kontakt-e-postadressen och enhetstaggen för profilen.
- 8. Om du vill lägga till upptäckta enheter till ditt Xerox App-konto automatiskt, markerar du kryssrutan, för att Automatiskt försöka lägga till enheter i ditt konto efter att du har upptäckt dem.
- 9. Om det behövs, lägg till sökparametrar i profilen:
	- a. Klicka på Lägg till adress, för att inkludera specifika IP-adresser, IP-adressintervall eller värdnamn i profilen och ange sedan nödvändiga uppgifter.
	- b. Klicka på Lägg till, för att utesluta specifika IP-adresser, IP-adressintervall eller värdnamn i profilen och ange sedan nödvändiga uppgifter.
- 10. Klicka på Lägg till för att spara profilen.
- 11. Stäng fönstret Upptäckta profiler genom att klicka på Stäng.

## **Lägga till enheter genom att använda upptäck automatiskt**

- 1. Gå till [https://appgallery.services.xerox.com/#!/home.](https://appgallery.services.xerox.com/)
- 2. Logga in på ditt Xerox App-konto.
- 3. Klicka på Enheter > Upptäck enheter > Påbörja upptäckt.

En lista med tillgängliga upptäckta-profiler visas.

4. Markera kryssrutan för de profiler som du vill använda och klicka sedan på Start.

Upptäck-sessionen startar och enheter visas i listan när de upptäcks.

- 5. Välj önskade enheter och klicka sedan på Lägg till enheter, för att lägga till enheter från listan till ditt konto.
- 6. Klicka på Lägg till för att bekräfta ditt val.
	- OBS! Om du aktiverade profilinställningen för att automatiskt lägga till upptäckta enheter till ditt Xerox App-konto, försöker systemet att lägga till upptäckta enheter i ditt konto. För alla enheter som inte läggs till visas meddelandet Administratörens autentiseringsuppgifter är felaktiga i listan över Upptäckta enheter. Se Ställa in en [upptäck-profil,](#page-40-0) för detaljer.

## <span id="page-42-0"></span>Hantera appar från sidan Enhetsdetaljer

Du kan hantera appar från sidan enhetsdetaljer, för enheter som läggs till i ditt Xerox App-konto. Använd den här sidan för att installera, avinstallera och installera om appar på enheter i din enhetslista.

## **INSTALLERA APPAR FRÅN SIDAN ENHETSDETALJER**

- 1. Gå till [https://appgallery.services.xerox.com/#!/home.](https://appgallery.services.xerox.com/)
- 2. Logga in på ditt Xerox App-konto.
- 3. Klicka på Enheter.
- 4. Leta, i listan över enheter, reda på enheten som du vill installera apparna i och klicka sedan på enhetsnamnet.

Sidan enhetsdetaljer visas.

- 5. Klicka på Lägg till appar.
- 6. Bläddra igenom, välj, köp och installera sedan apparna. Mer detaljer om hur du köper och installerar appar, se [App-detaljer](#page-46-0).

## <span id="page-42-1"></span>**AVINSTALLERA APPAR FRÅN SIDAN ENHETSDETALJER**

- 1. Gå till [https://appgallery.services.xerox.com/#!/home.](https://appgallery.services.xerox.com/)
- 2. Logga in på ditt Xerox App-konto.
- 3. Klicka på Enheter.
- 4. Leta, i listan över enheter, reda på enheten som du vill avinstallera apparna i och klicka sedan på enhetsnamnet.

Sidan enhetsdetaljer visas.

5. För att avinstallera en app från enheten, klickar du på, avinstallera (X)-ikonen för appen, eller för att ta bort alla apparna från enheten, klickar du på Avinstallera alla.

Ett varningsmeddelande visas.

6. För att bekräfta ditt val, klickar du på Avinstallera, eller för att avbryta ditt val, klickar du på Avbryt.

#### **INSTALLERA OM APPAR FRÅN SIDAN ENHETSDETALJER**

Använd den här proceduren för att installera om appen, när en viss app har tagits bort från enheten av en annan användare.

- 1. Gå till [https://appgallery.services.xerox.com/#!/home.](https://appgallery.services.xerox.com/)
- 2. Logga in på ditt Xerox App-konto.
- 3. Klicka på Enheter.
- 4. Leta reda på enheten som du vill återinstallera i listan över enheter och klicka sedan på enhetsnamnet. Sidan enhetsdetaljer visas.
- 5. Välj enheten som du vill använda, i listan över tillgängliga enheter, och klicka på Installera om. Appen installeras om på enheten.

# <span id="page-44-0"></span>Alla appar

# I detta kapitel:

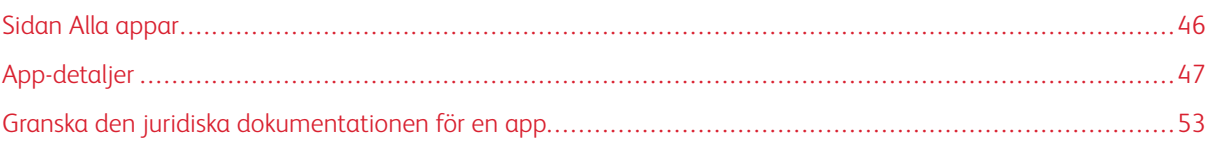

## <span id="page-45-0"></span>Sidan Alla appar

Xerox App-kontoanvändare kan bläddra bland de appar som erbjuds i Xerox App Gallery utan att logga in. När du har loggat in på ditt Xerox App-konto visas sidan Alla appar som standardvy i webbportalen Xerox App Gallery.

På sidan Alla appar visas tillgängliga appar och ger dig tillgång till andra funktioner och funktioner i Xerox App Gallery. Funktioner inkluderar möjligheten att söka i appar och visa detaljer för en specifik app.

Appar på sidan Alla appar med ett liknande syfte eller funktion grupperas i specifika kategorier. App-kategorier inkluderar:

- Företag
- Molnlagring
- Kommunikation
- Kreativa projekt
- Utbildning
- Allmänt
- Sjukvård
- Försäkring
- Juridisk
- Mobila lösningar
- Produktivitet
- Support
- Fakturering
- Xerox Workflow Central-plattform

## <span id="page-46-0"></span>App-detaljer

Från sidan med app-detaljer, kan inloggade användare visa information för den valda appen och pröva, köpa och installera den. Logga in på ditt Xerox App-konto och leta reda på och klicka på önskad app, för att komma åt sidan med app-detaljer för en app.

När du installerar en app läggs appen till på sidan Mina appar för ditt konto. Mer information finns på sidan Mina [appar.](#page-55-0)

Beroende på vilken typ av app du har valt, finns ett eller flera av följande alternativ tillgängliga:

## Pröva på

Det här alternativet låter dig installera en app gratis under en provperiod. Se [Installera](#page-47-0) en app med en [provperiod,](#page-47-0) för detaljer.

#### Installera

Det här alternativet är endast tillgängligt för gratis appar. Inget köp krävs. Se [Installera](#page-46-1) en gratis app, för detaljer.

#### Köp

Det här alternativet är för appar som kräver ett engångsköp. Det här alternativet erbjuder ett köp per enhet eller obegränsat antal enheter. Med köp per enhet kan du köpa en app för varje enhet. Med köp för obegränsade enheter kan du köpa en gång och sedan installera appen på ett valfritt antal enheter. För detaljer, hänvisa till Köpa och installera en app som är betald, [per-enhet](#page-47-1) eller Köpa och installera en betald [obegränsad](#page-48-0) [app](#page-48-0).

#### Prenumerera

Det här alternativet är för appar som kräver ett köp, och erbjuder bekvämligheten med en app-prenumeration. Prenumerationer kan vara tidsbaserade eller användningsbaserade. Tidsbaserade prenumerationer upphör efter en vald tidsperiod. Användningsbaserade prenumerationer upphör efter att användningen har förbrukats eller prenumerationens sluttid har uppnåtts. Prenumerationsmodeller erbjuder dig möjligheten att automatiskt förnya prenumerationen. Mer information finns i följande sektioner:

- Köpa och installera en app med en tidsbaserad [prenumeration](#page-48-1)
- Köpa och installera en tidsbaserad, obegränsad [prenumerations-app](#page-49-0)
- Köpa och installera en app med en [användningsbaserad](#page-50-0) prenumeration
- Köpa och installera en [användningsbaserad,](#page-50-1) obegränsad prenumerations-app

#### <span id="page-46-1"></span>**INSTALLERA EN GRATIS APP**

1. Klicka på Installera från sidan med app-detaljer för en app.

Skärmen Licensavtal visas.

2. Granska Licensavtalet. Klicka på **Bekräfta** för att bekräfta att du accepterar licensavtalet.

Fönstret Installera visas.

3. Välj de enheter på vilka du vill installera appen.

OBS! Klicka på Lägg till enhet om inga enheter syns i listan. Hänvisa till Mina [enheter,](#page-37-1) för detaljer om att lägga till enheter i ditt Xerox App-konto.

4. Klicka på Installera.

Framstegen för app-installationen visas. När installationen är klar uppdateras app-statusen.

## <span id="page-47-0"></span>**INSTALLERA EN APP MED EN PROVPERIOD**

Vissa appar är konfigurerade för att automatiskt förnya en betald prenumeration i slutet av testperioden. För att aktivera testversionen, ge betalningsinformation och välj önskat prenumerationsalternativ.

OBS! Du kan avmarkera alternativet för automatisk förnyelse under provaktivering, eller när som helst innan testperioden går ut.

1. Klicka på Pröva på från sidan med app-detaljer.

Skärmen Licensavtal visas.

2. Granska Licensavtalet. Klicka på **Bekräfta** för att bekräfta att du accepterar licensavtalet.

Fönstret Installera visas.

3. Välj de enheter på vilka du vill installera testversionen av appen.

OBS! Klicka på Lägg till enhet om inga enheter syns i listan. Hänvisa till Mina [enheter,](#page-37-1) för detaljer om att lägga till enheter i ditt Xerox App-konto.

4. Klicka på Installera.

Framstegen för app-installationen visas. När installationen är klar uppdateras app-statusen.

OBS! Vissa appar kan kräva din betalningsinformation när du aktiverar Gratis provperiod. Systemet kommer också att kräva att du anger dina önskade prenumerationsalternativ. Provperioden kan automatiskt förnyas som en betald prenumeration när provperioden löper ut. Du har möjlighet att avmarkera alternativet för automatisk förnyelse under provaktiveringsprocessen eller när som helst innan provperioden löper ut.

#### <span id="page-47-1"></span>**KÖPA OCH INSTALLERA EN APP SOM ÄR BETALD, PER-ENHET**

1. Klicka på **Köp** från sidan med app-detaljer.

Skärmen Licensavtal visas.

2. Granska Licensavtalet. Klicka på **Bekräfta** för att bekräfta att du accepterar licensavtalet.

Fönstret Installera visas.

3. Välj de enheter på vilka du vill installera appen.

OBS! Klicka på Lägg till enhet om inga enheter syns i listan. Hänvisa till Mina [enheter,](#page-37-1) för detaljer om att lägga till enheter i ditt Xerox App-konto.

4. Klicka på Kassa.

Sidan Faktureringsinformation visas.

- OBS! Om du inte har köpt appar för ditt Xerox App-konto tidigare visas fönstret Uppdatera kreditkortinställningar. Välj det alternativ du behöver och klicka sedan på Uppdatera och kassa.
- 5. Granska beställningsinformationen och ange faktureringsinformationen eller välj en tidigare använd betalningsmetod.
- 6. Klicka på Beställ, välj sedan Klar, för att beställa.

Framstegen för app-installationen visas. När installationen är klar uppdateras app-statusen.

#### <span id="page-48-0"></span>**KÖPA OCH INSTALLERA EN BETALD OBEGRÄNSAD APP**

1. Klicka Köp från sidan med app-detaljer.

Skärmen Licensavtal visas.

2. Granska Licensavtalet. Klicka på Bekräfta för att bekräfta att du accepterar licensavtalet.

Ett bekräftelsefönster visas.

3. Klicka på Kassa för att bekräfta din beställning.

Sidan Faktureringsinformation visas.

- 4. Granska beställningsinformationen och ange faktureringsinformationen eller välj en tidigare använd betalningsmetod.
- 5. Klicka på Beställ, välj sedan Klar, för att beställa.
- 6. Gör följande, för att installera appen omedelbart:
	- a. Välj de enheter på vilka du vill installera appen.

OBS! Klicka på Lägg till enhet om inga enheter syns i listan. Hänvisa till Mina [enheter,](#page-37-1) för detaljer om att lägga till enheter i ditt Xerox App-konto.

b. Klicka på Installera.

Framstegen för app-installationen visas. När installationen är klar uppdateras app-statusen.

7. Klicka på Hoppa över för att installera appen vid ett senare tillfälle.

Appen läggs till i katalogen Mina appar.

#### <span id="page-48-1"></span>**KÖPA OCH INSTALLERA EN APP MED EN TIDSBASERAD PRENUMERATION**

1. Klicka på Prenumerera från sidan med app-detaljer.

Skärmen Licensavtal visas.

- 2. Granska Licensavtalet. Klicka på Bekräfta för att bekräfta att du accepterar licensavtalet. Fönstret Prenumerera visas.
- 3. Välj prenumerationsperiod bland de presenterade alternativen.

4. Välj de enheter på vilka du vill installera appen.

OBS! Klicka på Lägg till enhet om inga enheter syns i listan. Hänvisa till Mina [enheter,](#page-37-1) för detaljer om att lägga till enheter i ditt Xerox App-konto.

- 5. Skriv det antal som du behöver, för att köpa ytterligare prenumerationer för appen, i Ytterligare antal.
- 6. Klicka på Kassa.

Sidan Faktureringsinformation visas.

- 7. Granska beställningsinformationen och ange faktureringsinformationen eller välj en tidigare använd betalningsmetod.
- 8. Rensa kryssrutan Aktivera automatisk förnyelse, för att undvika automatisk förnyelse när prenumerationen löper ut.
- 9. Klicka på Beställ, välj sedan Klar, för att beställa.

Framstegen för app-installationen visas. När installationen är klar uppdateras app-statusen.

#### <span id="page-49-0"></span>**KÖPA OCH INSTALLERA EN TIDSBASERAD, OBEGRÄNSAD PRENUMERATIONS-APP**

1. Klicka på Prenumerera från sidan med app-detaljer.

Skärmen Licensavtal visas.

2. Granska Licensavtalet. Klicka på Bekräfta för att bekräfta att du accepterar licensavtalet.

Fönstret Prenumerera visas.

- 3. Välj prenumerationsperiod bland de presenterade alternativen.
- 4. Klicka på Kassa.

Sidan Faktureringsinformation visas.

- 5. Granska beställningsinformationen och ange faktureringsinformationen eller välj en tidigare använd betalningsmetod.
- 6. Rensa kryssrutan Aktivera automatisk förnyelse, för att undvika automatisk förnyelse när prenumerationen löper ut.
- 7. Klicka på Beställ, välj sedan Klar, för att beställa.
- 8. Gör följande, för att installera appen omedelbart:
	- a. Välj de enheter på vilka du vill installera appen.

OBS! Klicka på Lägg till enhet om inga enheter syns i listan. Hänvisa till Mina [enheter,](#page-37-1) för detaljer om att lägga till enheter i ditt Xerox App-konto.

b. Klicka på Installera.

Framstegen för app-installationen visas. När installationen är klar uppdateras app-statusen.

9. Klicka på Hoppa över för att installera appen vid ett senare tillfälle.

Appen läggs till i katalogen Mina appar.

#### <span id="page-50-0"></span>**KÖPA OCH INSTALLERA EN APP MED EN ANVÄNDNINGSBASERAD PRENUMERATION**

1. Klicka på Prenumerera från sidan med app-detaljer.

Skärmen Licensavtal visas.

2. Granska Licensavtalet. Klicka på Bekräfta för att bekräfta att du accepterar licensavtalet.

Fönstret Prenumerera visas.

3. Välj prenumerationens mängd och tidsperiod bland de presenterade alternativen.

OBS! Användningsbaserade prenumerationer upphör när de inte har någon återstående användning, eller när de når sitt abonnemangs slutdatum.

4. Välj de enheter på vilka du vill installera appen.

OBS! Klicka på Lägg till enhet om inga enheter syns i listan. Hänvisa till Mina [enheter,](#page-37-1) för detaljer om att lägga till enheter i ditt Xerox App-konto.

5. Klicka på Kassa.

Sidan Faktureringsinformation visas.

- 6. Granska beställningsinformationen och ange faktureringsinformationen eller välj en tidigare använd betalningsmetod.
- 7. Rensa kryssrutan Aktivera automatisk förnyelse, för att undvika automatisk förnyelse när prenumerationen löper ut.
- 8. Klicka på Beställ, välj sedan Klar, för att beställa.

Framstegen för app-installationen visas. När installationen är klar uppdateras app-statusen.

## <span id="page-50-1"></span>**KÖPA OCH INSTALLERA EN ANVÄNDNINGSBASERAD, OBEGRÄNSAD PRENUMERATIONS-APP**

1. Klicka på Prenumerera från sidan med app-detaljer.

Skärmen Licensavtal visas.

2. Granska Licensavtalet. Klicka på Bekräfta för att bekräfta att du accepterar licensavtalet.

Fönstret Prenumerera visas.

3. Välj prenumerationens mängd och tidsperiod bland de presenterade alternativen.

OBS! Användningsbaserade prenumerationer upphör när de inte har någon återstående användning, eller när de når sitt abonnemangs slutdatum.

4. Klicka på Kassa.

Sidan Faktureringsinformation visas.

- 5. Granska beställningsinformationen och ange faktureringsinformationen eller välj en tidigare använd betalningsmetod.
- 6. Rensa kryssrutan Aktivera automatisk förnyelse, för att undvika automatisk förnyelse när prenumerationen löper ut.
- 7. Klicka på Beställ, välj sedan Klar, för att beställa.
- 8. Gör följande, för att installera appen omedelbart:
	- a. Välj de enheter på vilka du vill installera appen.
	- OBS! Klicka på Lägg till enhet om inga enheter syns i listan. Hänvisa till Mina [enheter,](#page-37-1) för detaljer om att lägga till enheter i ditt Xerox App-konto.
		- b. Klicka på Installera.

Framstegen för app-installationen visas. När installationen är klar uppdateras app-statusen.

9. Klicka på Hoppa över för att installera appen vid ett senare tillfälle.

Appen läggs till i katalogen Mina appar.

## <span id="page-52-0"></span>Granska den juridiska dokumentationen för en app

När du öppnar sidan med app-detaljer för en app, kan du se juridisk dokumentation som är kopplad till appen. Ett eller flera av följande dokument finns tillgängliga:

- Licensavtal
- Sekretesspolicy
- Programvarans upplysningsplikt

Så här visar du juridisk dokumentation för en app:

- 1. Gå till [https://appgallery.services.xerox.com/#!/home.](https://appgallery.services.xerox.com/)
- 2. Logga in på ditt Xerox App-konto.
- 3. Klicka på Alla appar.
- 4. Leta reda på appen du vill lära dig mer om och klicka sedan på app-ikonen.

Sidan app-detaljer visas.

5. I det Juridiska avsnittet väljer du det dokument du vill visa.

Dokumentfönstret visas.

- 6. Granska dokumentet.
- 7. Stäng fönstret för att återgå till fönstret app-detaljer.

Alla [appar](#page-44-0)

# <span id="page-54-0"></span>Mina appar

# I detta kapitel:

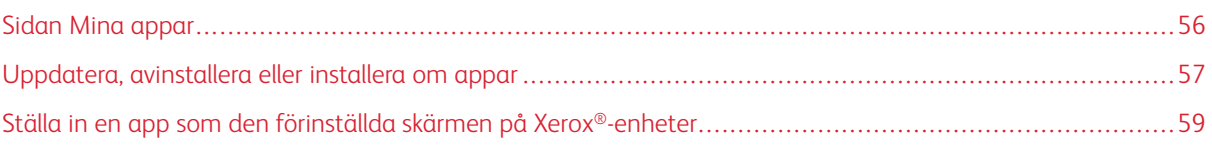

# <span id="page-55-0"></span>Sidan Mina appar

När du är inloggad visar sidan Mina appar en katalog med appar som läggs till på följande sätt:

- Appen installeras på en eller flera enheter som du har lagt till i ditt konto.
- Appen installerades tidigare på en eller flera enheter som du lade till i ditt konto.
- Appen köptes från ditt Xerox App-konto.
- Appen delades med dig.

Katalogen Mina appar med appar är organiserad i en layout med tre kolumner:

## App-kolumn

Denna kolumn visar namnet och ikonen för alla installerade, köpta eller delade appar.

## Prenumerationsvarningar

Denna kolumn innehåller en indikation på prenumerationsstatusen: har löpt ut eller löper ut snart.

## Enhet installerad på

Denna kolumn visar antalet enheter där en app är installerad.

 $\mathscr{O}$ OBS! Om en ny version av en app är tillgänglig visas meddelandet Uppdatering tillgänglig. För information om hur du uppdaterar appar i webbportalen Xerox App Gallery, se [Uppdatera](#page-56-1) en app i Mina [appar](#page-56-1).

## <span id="page-56-0"></span>Uppdatera, avinstallera eller installera om appar

Du kan uppdatera, avinstallera eller installera om appar på enheterna som du lade till i ditt Xerox App-konto, från sidan Mina appar i webbportalen Xerox App Gallery.

se. Se [App-detaljer,](#page-46-0) för information om hur du installerar nya appar.

## <span id="page-56-1"></span>**UPPDATERA EN APP I MINA APPAR**

Om en ny version av en app är tillgänglig tillhandahåller sidan Mina appar ett meddelande med Uppdatering tillgänglig. Meddelandet visas för varje enhet där du installerade appen.

- 1. Gå till [https://appgallery.services.xerox.com.](https://appgallery.services.xerox.com/)
- 2. Logga in på ditt Xerox App-konto.
- 3. Klicka på Mina appar.
- 4. Använd Uppdatering tillgänglig för att hitta appen och klicka sedan på den.

En skärm visas med installationsinformationen för den valda appen.

5. Klicka på Uppdatera för att uppdatera appen på enskilda enheter. Eller klicka på Uppdatera alla för att installera uppdateringen på alla tillhörande enheter. Den installerade appen uppdateras med den nya versionen av appen.

OBS! När en app har uppdaterats, kan app-versionen inte återställas.

#### **AVINSTALLERA EN APP FRÅN MINA APPAR**

Om appen du vill avinstallera är inställd som förinställd skärm för en enhet, ändra inställningen för den förinställda skärmen, innan du avinstallerar appen. Se Ställa in en app som den [förinställda](#page-58-0) skärmen på Xerox® [enheter](#page-58-0), för detaljer.

- 1. Gå till [https://appgallery.services.xerox.com.](https://appgallery.services.xerox.com/)
- 2. Logga in på ditt Xerox App-konto.
- 3. Klicka på Mina appar.
- 4. Leta reda på appen i listan och klicka på appen du vill avinstallera.

Sidan app-detaljer visas.

5. För att avinstallera appen från en enhet, klickar du på, Avinstallera (X)-ikonen för enheten, eller för att ta bort appen från alla enheter, klicka på Avinstallera alla.

Ett bekräftelsemeddelande visas.

6. För att bekräfta ditt val, klickar du på Avinstallera, eller för att avbryta ditt val, klickar du på Avbryt.

## **INSTALLERA OM EN APP FRÅN MINA APPAR**

Så här installerar du en app på endast en enhet:

- 1. Gå till [https://appgallery.services.xerox.com.](https://appgallery.services.xerox.com/)
- 2. Logga in på ditt Xerox App-konto.
- 3. Klicka på Mina appar.
- 4. Leta reda på appen i listan och klicka på den för att installera om. Sidan app-detaljer visas.
- 5. Leta reda på enheten som du vill installera om appen i och klicka sedan på Installera om. Se kapitlet [Felsökning](#page-68-0) i det här dokumentet om din app inte installeras om igen.

## **TA BORT EN APP FRÅN MINA APPAR**

Gör följande för att ta bort en app som har löpt ut eller provperioden har löpt ut:

- 1. Gå till [https://appgallery.services.xerox.com.](https://appgallery.services.xerox.com/)
- 2. Logga in på ditt Xerox App-konto.
- 3. Klicka på Mina appar.
- 4. Leta reda på appen i listan och klicka på appen du vill ta bort. Välj Ta bort.

Acceptera meddelandet.

## <span id="page-58-0"></span>Ställa in en app som den förinställda skärmen på Xerox®-enheter

# **FÖR XEROX ® ALTALINK ® OCH ® XEROX CONNECTKEY ® TECHNOLOGY-AKTIVERADE I-SERIE-ENHETER**

Xerox®-enheter kan ha en specifik app tilldelad som den förinställda skärmen på enheten. Den förinställda skärmen är enhetens startskärm. Den förinställda skärmen visas efter att enheten har slagits på eller avslutat energisparläge eller efter att du har tryckt på Hem-knappen.

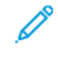

OBS! Om du vill ställa in en app som förinställd skärm för en Xerox®-enhet använder du den inbäddade webbservern eller Xerox® CentreWare-internettjänster för enheten. Se till att appen är installerad på enheten, innan du ställer in en app som den förinställda skärmen på enheten.

1. Öppna en webbläsare på datorn. Skriv IP-adressen för din Xerox®-enhet i adressfältet och tryck sedan på Enter eller Återgå.

Sidan för den inbyggda webbservern eller Xerox® CentreWare-internettjänster för din enhet öppnas.

- 2. Klicka på Logga in och ange sedan administratörens autentiseringsuppgifter för att logga in som administratör.
- 3. Klicka på Properties (Egenskaper).
- 4. Klicka på Grundinställningar för inmatningsskärm från avsnittet Allmän inställning.
- 5. Klicka på nedpilen för att öppna menyn på skärmen Grundinställningar för inmatningsskärm.
- 6. Bläddra igenom listan över tillgängliga appar. I listan väljer du appen som du vill ska visas som den förinställda skärmen.
- 7. Klicka på Spara för att spara din ändringar.

OBS! Om du vill ändra valet för den förinställda skärmen, uppdaterar du inställningen Grundinställningar för startskärm. Ändra inställningen till att vara startskärmen eller en annan app.

## **XEROX ® VERSALINK ® -ENHETER:**

Xerox®-enheter kan ha en specifik app tilldelad som den förinställda skärmen på enheten. Den förinställda skärmen är enhetens startskärm. Den förinställda skärmen visas efter att enheten har slagits på eller avslutat energisparläge eller efter att du har tryckt på Hem-knappen.

OBS! Om du vill ställa in en app som den förinställda skärmen, använder du den inbyggda servern för enheten. Om appen är installerad på den enheten kan du ställa in appen som den förinställda skärmen på enheten.

1. Öppna en webbläsare på datorn. Skriv IP-adressen för din Xerox®-enhet i adressfältet och tryck sedan på Enter eller Återgå.

Sidan för den inbyggda webbservern för din enhet öppnas.

2. Klicka på Logga in och ange sedan administratörens autentiseringsuppgifter för att logga in som administratör.

- 3. Klicka på fliken Appar, välj sedan Inställningar.
- 4. Klicka på nedpilen för att öppna menyn och bläddra i listan över tillgängliga appar.
- 5. I listan väljer du appen du vill ska visas som den förinställda skärmen.

Appen visas som den förinställda skärmen för enheten.

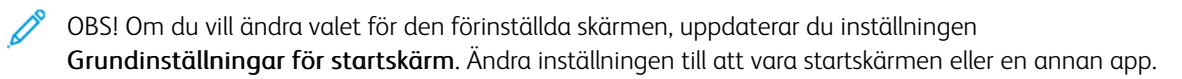

# <span id="page-60-0"></span>Procedurer gällande Xerox® App Gallery App

I detta kapitel:

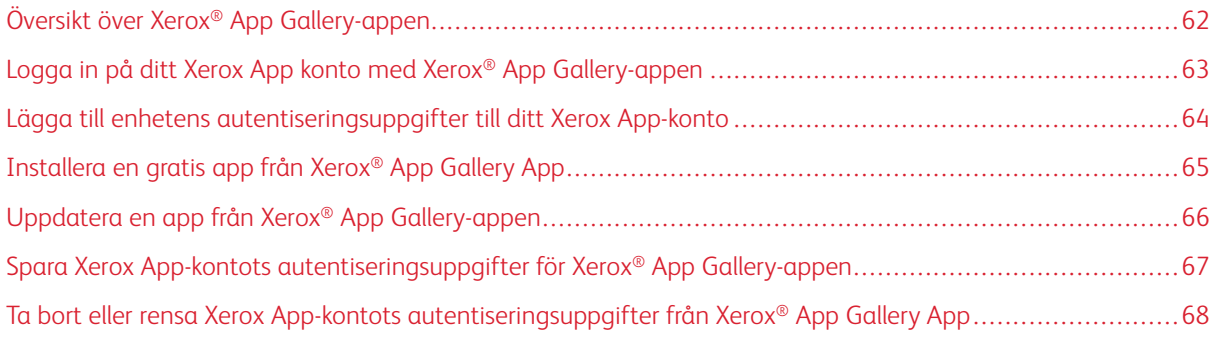

# <span id="page-61-0"></span>Översikt över Xerox® App Gallery-appen

När du väljer Xerox® App Gallery App på enhetens kontrollpanel, kan du bläddra i Xerox App Gallery och logga in på ditt Xerox App-konto. När du loggar in kan du utföra fler App Gallery-funktioner t.ex. att installera och uppdatera appar. Du behöver inte logga in för att bläddra bland tillgängliga appar i App Gallery.

Du kan installera Xerox® App Gallery-appen på enheter där den inte är installerad för närvarande. Om Xerox® App Gallery App inte är installerad på en enhet är den tillgänglig från webbportalen Xerox App Gallery.

För att använda Xerox® App Gallery App kräver din enhet följande:

- En etablerad nätverksanslutning
- Xerox Extensible Interface Platform® (EIP) version 3.5 eller senare.

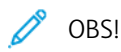

- SSL-certifikat tillhandahåller säker kommunikation av privat och känslig information via nätverksanslutningar. Om validering av SSL-certifikat är inaktiverad är säker kommunikation av privat eller känslig information sårbar.
- Xerox rekommenderar att du aktiverar Verifiera servercertifikat på din Xerox®-enhet även om den här inställningen kan orsaka problem med andra applikationer. För mer information, använd Xerox App Gallery produktsupportsida för att söka efter servercertifikat, på [http://www.support.xerox.com/](http://www.support.xerox.com/support/xerox-app-gallery) [support/xerox-app-gallery](http://www.support.xerox.com/support/xerox-app-gallery).

## <span id="page-62-0"></span>Logga in på ditt Xerox App konto med Xerox® App Gallery-appen

- OBS! När du loggar in på ditt Xerox App-konto på en enhet, lägger systemet automatiskt till enheten på sidan Mina enheter för ditt konto. För att säkerställa att systemet kan kommunicera ordentligt med enheten, använd webbportalen Xerox App Gallery Web för att lägga till administratörsuppgifter för enheten till ditt Xerox App-konto. Se Lägga till enhetens [autentiseringsuppgifter](#page-63-0) till ditt Xerox App-konto, för detalier.
- 1. Tryck på Hem-knappen på Xerox-enhetens kontrollpanel.
- 2. Tryck på på ikonen för Xerox® App Gallery-appen.

Xerox App Gallery visas.

- 3. Tryck på Logga in.
	- OBS! Om en annan användare redan är inloggad i appen, visas det inloggade användarnamnet i skärmens övre vänstra hörn. Tryck på det inloggade användarnamnet och välj sedan Logga ut, för att logga ut användaren.
- 4. Tryck på Ange e-post och använd sedan pekskärmens knappsats, för att skriva e-postadressen för ditt Xerox App-konto.
- 5. Tryck på Nästa, när du är klar.
- 6. Tryck på Ange lösenord, för konton konfigurerade med Xerox-autentisering, och använd sedan pekskärmens knappsats för att ange ditt lösenord. För konton som är konfigurerade för autentisering med en identitetsleverantör, skriver du in informationen som krävs av din identitetsleverantör med hjälp av pekskärmens knappsats.
- 7. Tryck på OK, för att logga in.

## <span id="page-63-0"></span>Lägga till enhetens autentiseringsuppgifter till ditt Xerox App-konto

När du använder Xerox® App Gallery App för att lägga till en enhet i ditt Xerox App-konto, läggs enhetens modellnamn och IP-adress till i din enhetslista automatiskt. För att säkerställa framgångsrik kommunikation mellan webbportalen Xerox App Gallery och enheten, lägg till administratörsuppgifter för enheten i Xerox App Gallery.

- 1. Gå till [https://appgallery.services.xerox.com.](https://appgallery.services.xerox.com/)
- 2. Logga in på ditt Xerox App-konto.
- 3. Klicka på fliken Enheter.
- 4. Leta upp och välj sedan enheten som lades till automatiskt med Xerox® App Gallery-appen. Sidan enhetsdetaljer visas.
- 5. Klicka på Redigera.

Dialogrutan Redigera enhet visas.

- 6. Ange ett administratörsanvändarnamn och lösenord för enheten.
- 7. Klicka på OK.

Administratörens autentiseringsuppgifter läggs till för enheten.

## <span id="page-64-0"></span>Installera en gratis app från Xerox® App Gallery App

1. Logga in på ditt Xerox App-konto, på din Xerox®-enhet. Se Logga in på ditt Xerox App konto med [Xerox®](#page-62-0) App [Gallery-appen,](#page-62-0) för detaljer.

Sidan Alla appar visas.

2. Tryck på på app-ikonen, på appen du vill installera.

Sidan app-detaljer visas.

3. Tryck på Installera.

Skärmen Licensavtal visas.

OBS! Om appen du valt är en betald app är alternativet Installera inte tillgängligt. Använd webbportalen Xerox App Gallery, för att installera appar. Se [App-detaljer,](#page-46-0) för detaljer.

4. Granska Licensavtalet. Tryck på Bekräfta, för att acceptera villkoren och installera appen.

Appen installeras. När appen har installerats visas ett bekräftelsemeddelande.

- 5. Tryck på X, för att stänga sidan app-detaljer.
- 6. För att logga ut trycker du på ditt användarnamn i det övre vänstra hörnet på skärmen och väljer sedan Logga ut.
- 7. Tryck på Hem-knappen för att återgå till startskärmen.

Den nyligen installerade appen visas på startskärmen. Appen läggs till i listan Mina appar för ditt Xerox Appkonto.

# <span id="page-65-0"></span>Uppdatera en app från Xerox® App Gallery-appen

1. Logga in på ditt Xerox App-konto, på din Xerox®-enhet. Se Logga in på ditt Xerox App konto med [Xerox®](#page-62-0) App [Gallery-appen,](#page-62-0) för detaljer.

Sidan Alla appar visas.

2. Tryck på Mina appar.

Om app-uppdateringar är tillgängliga visas ett meddelande med Uppdatering tillgänglig.

- 3. För att uppdatera en app gör du något av följande steg.
	- Leta reda på appikonen och tryck sedan på Uppdatera, för att uppdatera en viss app.
	- Tryck på Uppdatera alla, för att installera alla tillgängliga appuppdateringar.
- 4. Tryck på Bekräfta, för att installera uppdateringarna.

När uppdateringen är klar försvinner Uppdatering tillgänglig-meddelandet och uppdateringsalternativen.

- 5. För att logga ut trycker du på ditt användarnamn i det övre vänstra hörnet på skärmen och väljer sedan Logga ut.
- 6. Tryck på Hem-knappen för att återgå till startskärmen.

# <span id="page-66-0"></span>Spara Xerox App-kontots autentiseringsuppgifter för Xerox® App Gallery-appen

När du loggar in på din enhet som administratör kan du spara uppgifterna för Xerox App-kontot för Xerox App® Gallery-appen.

När du sparar Xerox App-kontouppgifter har alla användare tillgång till det sparade Xerox App-kontot på enheten. Individuella kontouppgifter krävs inte.

- 1. Tryck på Hem-knappen på Xerox-enhetens kontrollpanel.
- 2. Logga inpå enheten som administratör.

OBS! Mer information om hur du loggar in som administratör finns i *System Administrator Guide (Systemadministratörshandbok)* på din enhet.

3. Tryck på på ikonen för Xerox® App Gallery-appen.

Skärmen för Xerox App Gallery visas.

4. Tryck på Logga in.

 $\mathscr{O}$  OBS!

- Om en annan användare är inloggad i appen, visas det inloggade användarnamnet i skärmens övre vänstra hörn. Tryck på det inloggade användarnamnet och välj sedan Logga ut, för att logga ut användaren.
- Om Xerox App-kontouppgifter har sparats tidigare, kan du logga ut och ta bort de sparade uppgifterna från enheten genom att trycka på Inställningar > Ta bort konto från den här enheten.
- 5. Tryck på Ange e-post och använd sedan pekskärmens knappsats, för att skriva e-postadressen för Xerox App-kontot.
- 6. Tryck på Ange lösenord och använd sedan pekskärmens knappsats, för att skriva lösenordet för Xerox Appkontot.
- 7. Tryck på OK, för att logga in.

Ett meddelande visas som frågar om du vill använda Xerox App-kontot för att tillåta alla användare att installera appar.

8. Tryck på Använd det här kontot, för att tillåta alla användare att installera appar med Xerox App-konto.

Kontouppgifterna sparas.

<span id="page-67-0"></span>Ta bort eller rensa Xerox App-kontots autentiseringsuppgifter från Xerox® App Gallery

## App

När du loggar in på din enhet som administratör kan du ta bort sparade kontoautentiseringsuppgifter för Xerox App® Gallery App. Detta inkluderar Xerox App-kontots e-postadress och lösenord.

OBS! När du tar bort sparade kontoautentiseringsuppgifter, kan användare bläddra i Xerox App Gallery, men måste logga in för att utföra andra funktioner såsom installering av appar.

Så här tar du bort Xerox App-kontouppgifter:

- 1. Tryck på Hem-knappen på Xerox-enhetens kontrollpanel.
- 2. Logga inpå enheten som administratör.

OBS! Mer information om hur du loggar in som administratör finns i *System Administrator Guide (Systemadministratörshandbok)* på din enhet.

3. Tryck på på ikonen för Xerox® App Gallery-appen.

Skärmen för App Gallery visas.

4. Tryck på Inställningar.

Skärmen Inställningar visas.

5. Välj Ta bort konto från den här enheten, för att ta bort kontot.

Ett meddelande visas som ber dig att bekräfta ditt val.

6. Tryck på Logga ut och ta bort, för att bekräfta ditt val.

Kontot loggas ut och kontouppgifterna tas bort.

# <span id="page-68-0"></span>Problemlösning

## I detta kapitel:

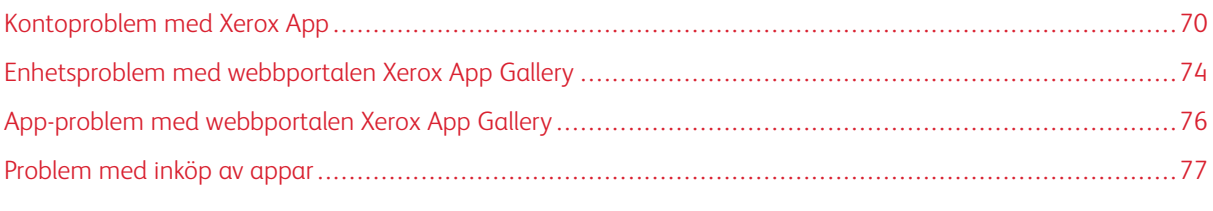

Det här kapitlet hjälper dig att hitta och lösa problem och frågor med Xerox App Gallery.

# <span id="page-69-0"></span>Kontoproblem med Xerox App

## **DET GÅR INTE ATT SKAPA ETT ETT XEROX APP-KONTO**

Du kan skapa ett Xerox App-konto från webbportalen Xerox App Gallery.

Att skapa ett konto kan av olika skäl misslyckas. Till exempel accepteras inte en e-postadress om adressen redan används.

Utför följande steg:

- 1. Använd en annan e-postadress för att skapa ditt konto.
- 2. Kontrollera din mapp med skräppost för e-postmeddelandet från Xerox App Gallery.
- 3. Klicka på Bläddra igenom appar för att börja använda ditt nya konto om e-postmeddelandet från Xerox App Gallery finns i din inkorg.

OBS! Ange meddelandet som Inte skräp för att se till att du får framtida e-postmeddelanden från Xerox App Gallery. Om inget e-postmeddelande visades i din inkorg eller i mappen för skräppost, är det möjligt att ett tillfälligt fel på e-postservern uppstod.

- 4. Gör följande för att skicka ett e-postmeddelande till supporten för Xerox App Gallery:
	- a. Gå till webbportalen Xero[xhttps://appgallery.services.xerox.com/#!/home.](https://appgallery.services.xerox.com/)
	- b. Klicka på Hjälp (?)-ikonen.
	- c. Klicka på Feedback i Hjälp-fönstret.
	- d. Skicka ett e-postmeddelande till Xerox App Gallery Support [xerox.app.gallery.feedback@xerox.com](mailto:xerox.app.gallery.feedback@xerox.com) för att varna dem.

OBS! Ange den e-postadress som du använde för att skapa ditt Xerox App-konto, när du skickar ett epostmeddelande till Xerox App Gallery Support support.

# Relaterade ämnen:

Skapa ett Xerox App-konto från [webbportalen](#page-29-0) Xerox App Gallery

## **GLÖMT LÖSENORD ELLER LÅST XEROX APP-KONTO**

Om du glömmer lösenordet för ditt Xerox App-konto eller om ditt konto är låst kan du återställa ditt lösenord.

 $\mathscr{O}^{\circ}$ 

OBS! Ett Xerox App-konto låses efter ett antal felaktiga inloggningsförsök.

Se Återställa ditt Xerox [App-kontos](#page-32-0) lösenord för att återställa ditt lösenord för ditt Xerox App Gallery-konto i webbportalen Xerox App Gallery. Följ stegen för att återställa ditt lösenord.

## **DET GÅR INTE ATT ANSLUTA TILL WEBBPORTALEN XEROX APP GALLERY**

Gör följande, om du inte kan ansluta till webbportalen Xerox App Gallery:

- 1. Se till att din dator har internetåtkomst.
- 2. Kontrollera säkerhetsinställningarna hos din webbläsare: Se [Säkerhetsinställningar](#page-21-0) för webbläsare, för detaljer.

## **DET GÅR INTE ATT ANSLUTA TILL XEROX ® APP GALLERY APP**

## **För Xerox® AltaLink® och Xerox® ConnectKey® Technology-aktiverade i-serie-enheter**

Ett meddelande visas där det anges att App Gallery-servern inte kunde hittas eller inte är tillgänglig.

Se till att proxyservern är aktiverad för Inställning av utökningsbara tjänster om du inte kan ansluta till Xerox® App Gallery App på din Xerox®-enhet. För detaljer, hänvisa till Konfigurera [proxyservern](#page-25-0) för Xerox® AltaLink® [enheter.](#page-25-0) eller Konfigurera proxyserver för Xerox® ConnectKey® [Technology-aktiverade](#page-26-0) i-serie-enheter.

OBS! Vissa installerade appar kräver en proxyserver för att ansluta till internet.

1. Öppna en webbläsare på datorn. Skriv IP-adressen för din Xerox®-enhet i adressfältet och tryck sedan på Enter eller Återgå.

Sidan för den inbyggda webbservern eller Xerox® CentreWare-internettjänster för din enhet öppnas.

- 2. Klicka på Logga in och ange sedan administratörens autentiseringsuppgifter för att logga in som administratör.
- 3. Välj Egenskaper > Allmänna inställningar > Inställning av utökningsbara tjänster.

Sidan Inställning av utökningsbara tjänster visas.

- 4. Välj Proxy på menyn Proxyserver .
- 5. Kontrollera att proxyn är aktiverad och att proxyserverinformationen visas på undersektionen HTTP, HTTPS
- 6. Utför följande steg om en proxyserver inte är aktiverad och proxyserverinformationen inte visas:
	- a. I undersektionen HTTP, HTTPS klickar du på Redigera.
	- b. I HTTP Proxyserver, välj kryssrutan för Aktiverad.
	- c. Konfigurera proxyserverinställningar efter behov.
	- d. Klicka på Spara för att spara ändringarna.
	- e. Klicka på Avbryt när du har sparat ändringarna, för att återgå till sidan Inställning av utökningsbara tjänster
- 7. Avmarkera Använd inställningar för alla protokoll, för att använda olika konfigurationsinställningar för HTTPS, i HTTP, HTTPS underavsnitt.

Sidan HTTPS underavsnitt visas.

- 8. Konfigurera HTTPS-proxyserverinställningar efter behov.
- 9. Klicka på Tillämpa.för att spara ändringarna.

## **Xerox® VersaLink®-enheter:**

Ett meddelande visas där det anges att App Gallery-servern inte kunde hittas eller inte är tillgänglig.

Se till att proxyservern är aktiverad för Inställning av utökningsbara tjänster om du inte kan ansluta till Xerox® App Gallery App på din Xerox®-enhet. Se Konfigurera proxyservern för Xerox® [VersaLink®-enheter.,](#page-26-1) för detaljer.

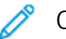

OBS! Vissa installerade appar kräver en proxyserver för att ansluta till internet.

1. Öppna en webbläsare på datorn. Skriv IP-adressen för din Xerox-enhet i adressfältet och tryck sedan på Enter eller Återgå.

Sidan för den inbyggda webbservern för din enhet öppnas.

- 2. Klicka på Logga in och ange sedan administratörens autentiseringsuppgifter för att logga in som administratör.
- 3. Klicka på Appar > EIP.-inställningar.

Sidan Inställning av utökningsbara tjänster visas.

- 4. Kontrollera att proxyn är aktiverad och att proxyserverinformationen visas på undersektionen HTTP, HTTPS
- 5. Utför följande steg om en proxyserver inte är aktiverad:
	- a. Klicka på knappen Använd enhetens proxyserver till höger.

Om enhetens proxyserver är konfigurerad visas serverinformationen.

- b. Klicka på Inställning och sedan på Manuell för att konfigurera proxyservern.
- c. Ange den nödvändiga informationen och klicka sedan på OK på sidan Proxyserver.
- 6. Stäng webbläsarfönstret.

## **Xerox® ConnectKey® Technology-aktiverade PrimeLink®-enheter**

Ett meddelande visas där det anges att App Gallery-servern inte kunde hittas eller inte är tillgänglig.

Se till att proxyservern är aktiverad för Inställning av utökningsbara tjänster om du inte kan ansluta till Xerox® App Gallery App på din Xerox®-enhet.

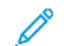

OBS! Vissa installerade appar kräver en proxyserver för att ansluta till internet.

1. Öppna en webbläsare på datorn. Skriv IP-adressen för din Xerox®-enhet i adressfältet och tryck sedan på Enter eller Återgå.

Sidan för den inbyggda webbservern för din enhet öppnas.

- 2. Klicka på Logga in och ange sedan administratörens autentiseringsuppgifter för att logga in som administratör.
- 3. Klicka på Egenskaper.
4. Klicka på Inställning av utökningsbara tjänster i Allmänna inställningar

Sidan Inställning av utökningsbara tjänster visas.

- 5. Utför följande steg för att verifiera att proxyservern är aktiverad och att proxyserverinformationen visas:
	- a. Klicka på Konfigurera i Proxyserver.
	- b. Kontrollera att proxyservern är aktiverad och att proxyinformationen visas i sektionen HTTP, HTTPS
- 6. Utför följande steg om en proxyserver inte är aktiverad:
	- a. Klicka på Konfigurera i Proxyserver.
	- b. I HTTP Proxyserver, välj kryssrutan, och klicka sedan på Tillämpa. Ett bekräftelsemeddelande visas.
	- c. Klicka på OK. för att avvisa meddelandet. Sidan Inställning av utökningsbara tjänster visas.
	- d. Klicka på Tillämpa.för att spara inställningarna. Ett bekräftelsemeddelande visas.
	- e. Klicka på OK. för att avvisa meddelandet.
- 7. Stäng webbläsarfönstret.

## Enhetsproblem med webbportalen Xerox App Gallery

## **ADD-ON ELLER TILLÄGG FÖR WEBBLÄSAREN**

För att möjliggöra kommunikation mellan webbportalen Xerox App Gallery och din Xerox®-enhet.

- 1. Se till att du har installerat och aktiverat Xerox® Device Connector add-on eller tillägg för din webbläsare. Mer information finns i Installera Xerox® Device [Connector](#page-37-0) Add-on eller tillägg.
- 2. Kontrollera att webbläsarens säkerhetsinställningar är konfigurerade för att tillåta add-ons eller tillägg från tredje part. Mer information finns i [Säkerhetsinställningar](#page-21-0) för webbläsare.
- 3. Kontrollera att rätt EIP-inställningar är aktiverade. Mer information finns i Xerox [Extensible](#page-22-0) Interface [Platform®-inställningar.](#page-22-0)

# **DET GÅR INTE ATT LÄGGA TILL EN ENHET TILL ETT XEROX APP GALLERY-KONTO FRÅN WEBBPORTALEN XEROX APP GALLERY**

När du lägger till en enhet för första gången och använder webbportalen Xerox App Gallery visas ett meddelande: Meddelandet indikerar att tillstånd krävs för att installera Xerox® Device Connector Internet Explorer Add-on eller Google Chrome-tillägget.

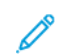

OBS! Installera Google Chrome-tillägget för Microsoft Edge.

Se till att Xerox® Device Connector add-on eller tillägg är installerat och aktiverat, för att installera appar. Denna process möjliggör kommunikation mellan webbportalen Xerox App Gallery och enheten.

Verifiera följande:

- 1. När du lägger till en enhet visar webbläsaren ett meddelande om att add-on-anslutningen eller tillägget krävs. Kontrollera att anslutningen är installerad och aktiverad för webbläsaren. Mer information finns i Installera Xerox® Device [Connector](#page-37-0) Add-on eller tillägg.
- 2. Se till att enheten är i drift och ansluten till nätverket och att säkerhetsinställningarna för webbläsaren är konfigurerade. Mer information finns i [Säkerhetsinställningar](#page-21-0) för webbläsare.
- 3. Se till att enhetens IP-adress är korrekt.
- 4. Se till att enheten har stöd för Xerox Extensible Interface Platform® version 3.5 eller senare.
- 5. Se till att webbläsaren som kör Xerox App Gallery inte har mer än ett tillägg installerat. Avinstallera de extra tilläggen och uppdaterar sedan webbläsaren om du har mer än ett tillägg. Installera om webbläsarens tillägg, försök sedan att lägga till enheten.
- 6. Se till att enhetens datum- och tidsinställningar ligger inom fem minuter från den aktuella tiden, för Xerox® Altal ink®-enheter.

### **ENHETER LISTAS INTE I WEBBPORTALEN XEROX APP GALLERY**

Enheter som du lägger till i ditt Xerox App-konto listas på sidan Enheter i webbportalen Xerox App Gallery.

Ange enhetens IP-adress och annan relaterad information för att manuellt lägga till enheter till ett Xerox App-

konto. Mer information finns i Mina [enheter.](#page-37-1)

Kontrollera att ActiveX-styrenheterna för Internet Explorer eller tillägg från tredje part för Google Chrome är aktiverade, för att se till att Xerox App Gallery kan kommunicera med enheten. Se ett av följande avsnitt:

- [Säkerhetsinställningar](#page-21-0) för webbläsare
- Installera Xerox® Device [Connector](#page-37-0) Add-on eller tillägg

## App-problem med webbportalen Xerox App Gallery

### **DET GÅR INTE ATT AVINSTALLERA APPAR FRÅN WEBBPORTALEN XEROX APP GALLERY**

- 1. Se till att Xerox® Device Connector-tillägget är installerat och aktiverat. Mer information finns i [Installera](#page-37-0) Xerox® Device [Connector](#page-37-0) Add-on eller tillägg.
- 2. Se till att enheterna som du vill installera apparna i, läggs till i ditt Xerox App-konto, i webbportalen Xerox App Gallery. Mer information finns i Mina [enheter.](#page-37-1)
- 3. Se till att enheterna på sidan Enheter är konfigurerade med giltiga administratörsuppgifter, på webbportalen Xerox App Gallery. En administratörs användarnamn och lösenord krävs. Mer information finns i Lägga till enhetens [autentiseringsuppgifter](#page-63-0) till ditt Xerox App-konto.
- 4. Se till att enhetens IP-adress inte har ändrats. Om IP-adressen har ändrats, uppdatera den. Mer information finns i Redigera eller uppdatera en enhet på ditt Xerox [App-konto.](#page-39-0)
- 5. Öppna ditt Xerox App-konto på webbportalen Xerox App Gallery, för att installera appen. Mer information finns i [Uppdatera,](#page-56-0) avinstallera eller installera om appar.

## **DET GÅR INTE ATT AVINSTALLERA EN APP FRÅN WEBBPORTALEN XEROX APP GALLERY**

- 1. Se till att administratörsuppgifterna är korrekta för en enhet, i webbportalen Xerox App Gallery. Mer information finns i Lägga till enhetens [autentiseringsuppgifter](#page-63-0) till ditt Xerox App-konto.
- 2. Se till att appen som du avinstallerar inte är inställd som den förinställda skärmen för enheten. Mer information finns i Ställa in en app som den förinställda skärmen på [Xerox®-enheter.](#page-58-0)

## **APPEN TOGS BORT FRÅN EN ENHET**

Om en app av misstag togs bort från en enhet, kan du installera om appen från ditt Xerox App-konto i webbportalen Xerox App Gallery. Mer information finns i [Installera](#page-56-1) om en app från Mina appar.

## Problem med inköp av appar

### **APPEN ÄR INTE TILLGÄNGLIG FÖR INSTALLATION**

För att använda en betald app krävs ett köp. På sidan app-detaljer, visar betalda appar ett alternativ för Pröva på, Köp, eller Prenumerera. Denna information gäller både Xerox®-appar och appar från tredje part.

#### **DET GÅR INTE ATT ÅTERANVÄNDA EN KÖPT APP EFTER ATT DEN HAR TAGITS BORT**

Vid köp av en app per enhet är apparna inte tillgängliga för återanvändning, även om appen togs bort från en eller flera enheter. Köp en ny app för den enheten för att ersätta en app på en enhet.

För obegränsade app-köp kan du ändra, lägga till eller ta bort enheter där apparna är installerade. Du behöver inte köpa ytterligare appar.

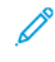

OBS! Om en app raderades från en enhet, kan du installera om appen från Xerox® App Gallery App eller från Xerox App-kontot där du köpte appen.

### **DET GÅR INTE ATT ANVÄNDA EN XEROX ® -APP ELLER TREDJEPARTSBETALD APP**

Det kan finnas potentiella problem som förhindrar användningen av en betald app. Utför följande steg, för att säkerställa användningen av en betald app:

- Kontrollera att enheter är ansluten till nätverket.
- Köp appen från webbportalen Xerox App Gallery.

#### **DET GÅR INTE ATT ANVÄNDA GRATISVERSIONER FÖR EN APP FRÅN EN ENHET**

Om den kostnadsfria prövningsperioden för appen går ut eller all testanvändning är slut, förhindras appen från att köras.

När alla gratisversioner har använts krävs ett köp för den appen. Se [App-detaljer](#page-46-0) för att köpa appen

[Problemlösning](#page-68-0)

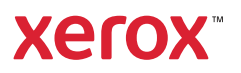